# EA 利 用 マ ニ ュ ア ル (YOSHIMUNE 編)

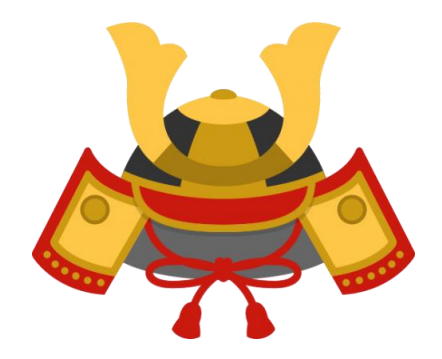

# 目次

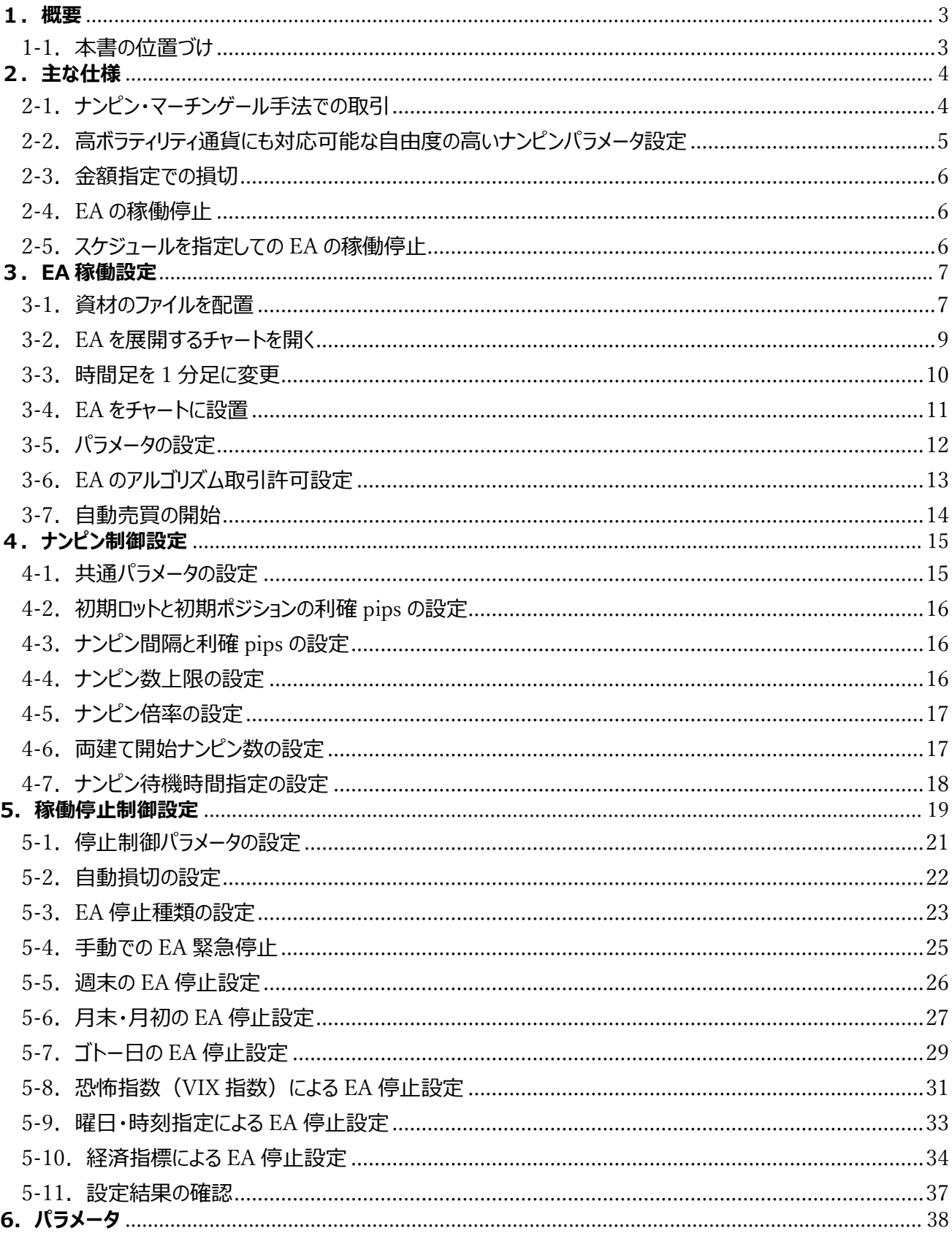

 $\overline{1}$ 

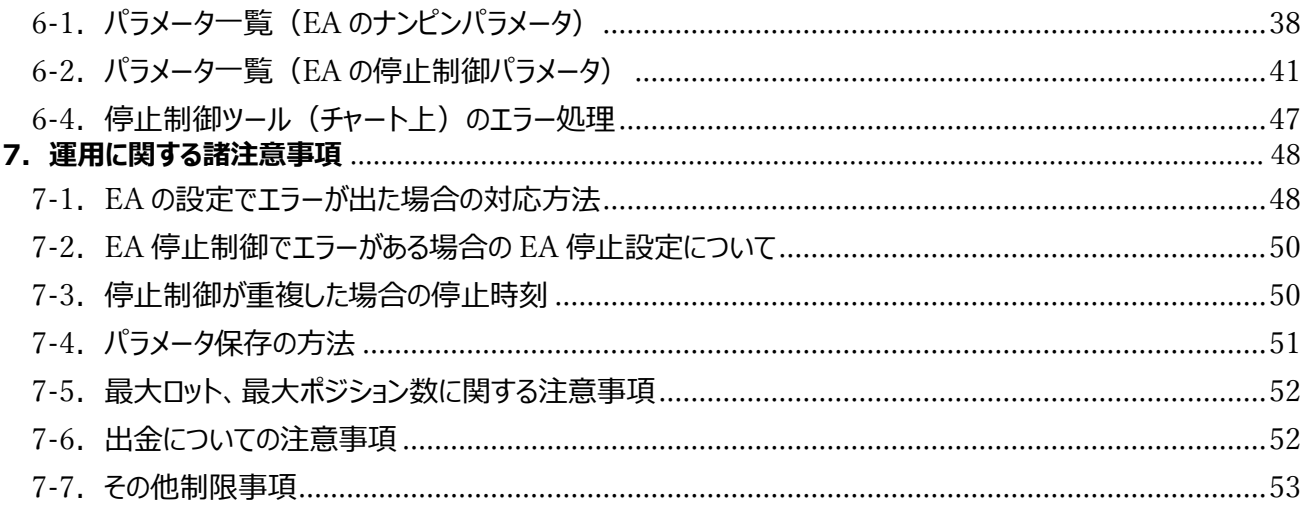

# <span id="page-3-0"></span>**1.概要**

<span id="page-3-1"></span>1-1.本書の位置づけ

本マニュアルは YOSHIMUNE の具体的な設定方法、運用方法を記載した資料です。

EA の設定までの流れは、①MT5 インストール、②MT5 設定、③EA 配置、④EA 設定の 4 ステップとなりますが、 本書は③EA 配置、④EA 設定についてご説明をしています。

①MT5 インストール、②MT5 設定については運用環境準備マニュアルをご参照ください。

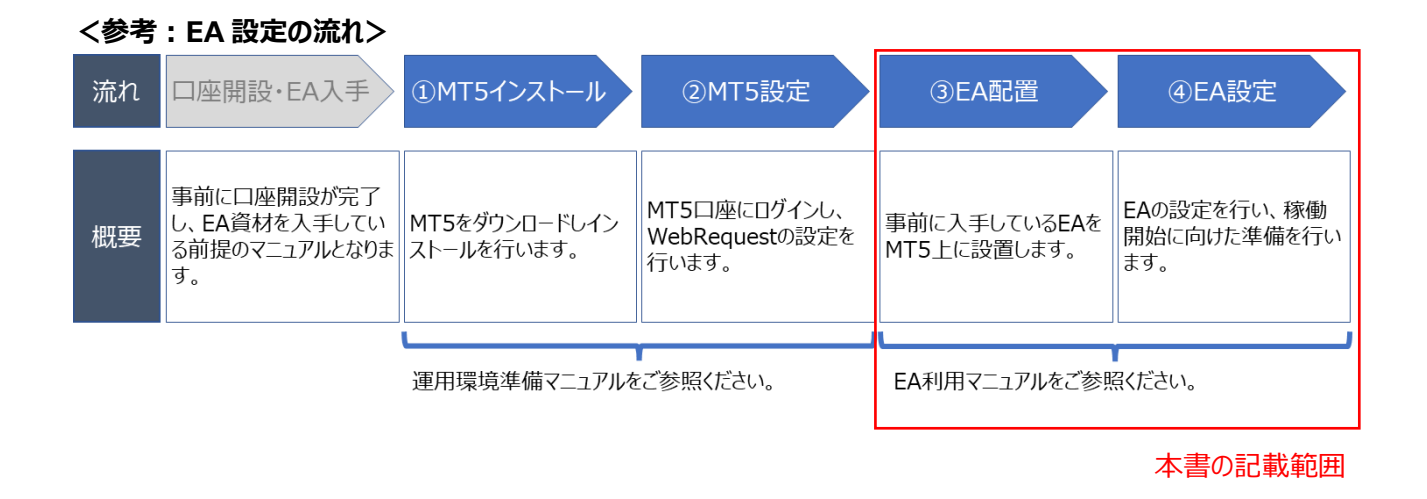

# <span id="page-4-0"></span>**2.主な仕様**

<span id="page-4-1"></span>2-1.ナンピン・マーチンゲール手法での取引

YOSHIMUNE はナンピン・マーチンゲール手法での取引を実施します。

#### **<ナンピンとは>**

保持するポジションに含み損が発生した場合に、現在のポジションと同方向のポジションを更に持つトレード方法 です。

含み損が出たポジションに同方向のポジションを追加することで、損益分岐点が浅くなり、含み損が含み益に転じ るまでに必要な値動きが小さくなります。

# **<ナンピン・マーチンゲールとは>**

ナンピンポジションのロットを、直前のポジションに対して増加させていく手法です。

 ナンピンのみのトレードと比較して、損益分岐点の価格をさらに浅くすることができます(「ナンピン・マーチンゲール のイメージ」参照)

#### 【ナンピン・マーチンゲールのイメージ】

※ポジションの作成レートおよびロット数は例です。実際のポジション幅、ロットは異なります。

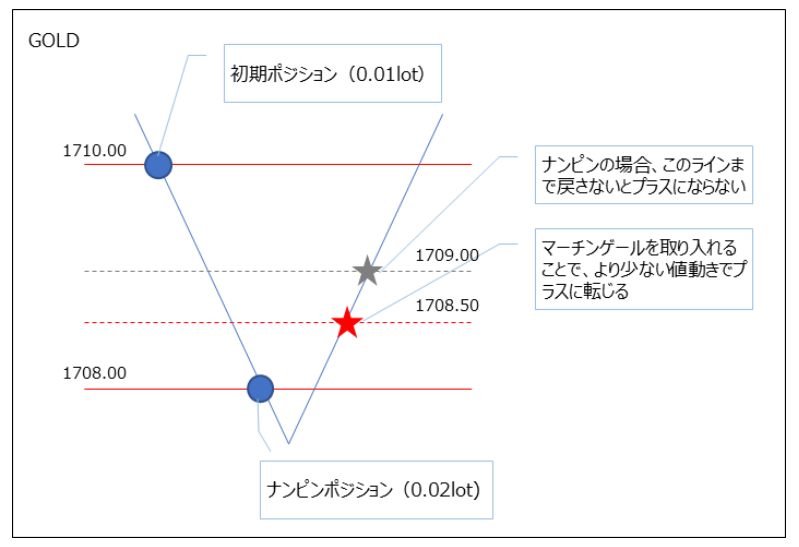

# **<ナンピン・マーチンゲールのリスク>**

ナンピン・マーチンゲールは含み損が含み益に転じるまでロットを増やしながらナンピンを繰り返します。 そのため、相場が一定方向に大幅に変動し、**必要証拠金が有効証拠金を上回った場合「強制ロスカット」となり ます**。

本 EA を利用する際はこのリスクをあらかじめご認識いただき、レンジ相場を中心とした稼働を心がけてください。

<span id="page-5-0"></span>2-2. 高ボラティリティ通貨にも対応可能な自由度の高いナンピンパラメータ設定

YOSHIMUNE はナンピン関連項目のパラメータを自由に設定できます。

ナンピン幅、ナンピンロット増加倍率、利確 pips、ポジション数上限などが主な内容となります。

加えて、GOLD、エキゾチック通貨(マイナー通貨)等の激しい相場変動に合わせて、指定したポジションから ナンピン幅、利確 pips を別設定する機能、ナンピンポジションを持つ際の時間間隔を設定する機能等を備え ています。

また、Sell/Buy のいずれかで利確がなく長期間ポジションを保有すると機会損失となるため、両建てを行うた めの設定も行っています。

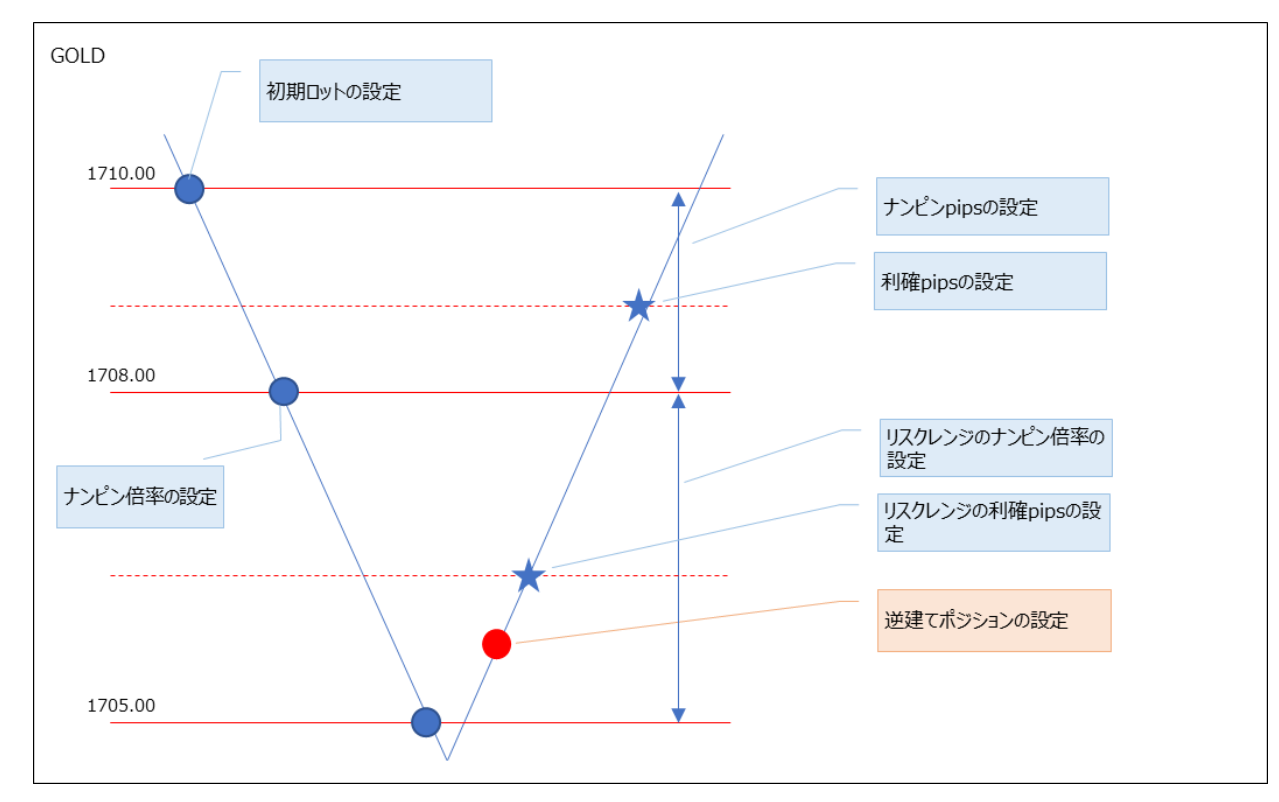

# **<ナンピンの基本機能>**

#### <span id="page-6-0"></span>2-3.金額指定での損切

含み損金額を指定して損切を実施する機能です。

特にボラティリティが高い GOLD やエキゾチック通貨については、利益を都度出金していくことが望ましいです が、出金頻度が増えることによる手間を感じる方や、出金漏れがあった際に利益分は保護する目的で、証拠 金と同額を損切額に設定しておくことをお勧めしています。

なお、損切後にも EA は停止せずに継続取引を行いますのでご注意ください。

<span id="page-6-1"></span>2-4.EA の稼働停止

予定している稼働時刻以外で EA を止めたい場合の稼働停止機能、恐怖指数(VIX)の指標値による稼 働停止機能を保持しています。

稼働停止は、単純に EA を停止するだけではなく、既存ポジションの利確後に新規エントリーをしないモード 等、状況に合わせて選択できるようにしています。

<span id="page-6-2"></span>2-5. スケジュールを指定しての EA の稼働停止

週末/週明けの時間帯の停止設定、1 週間の稼働停止スケジュールの設定、月末・月初の時間帯を指定し ての稼働停止、ゴトー日(5、10 の倍数の日)の稼働停止に加え、経済指標を選択して停止スケジュール を設定する設定が可能です。

稼働停止時の EA の挙動は「5-3.EA [停止種類の設定」](#page-23-1)と同様となります。

## **<チャート上での EA 制御方法概要>**

停止関連設定は何れもチャート画面上で設定ができます。

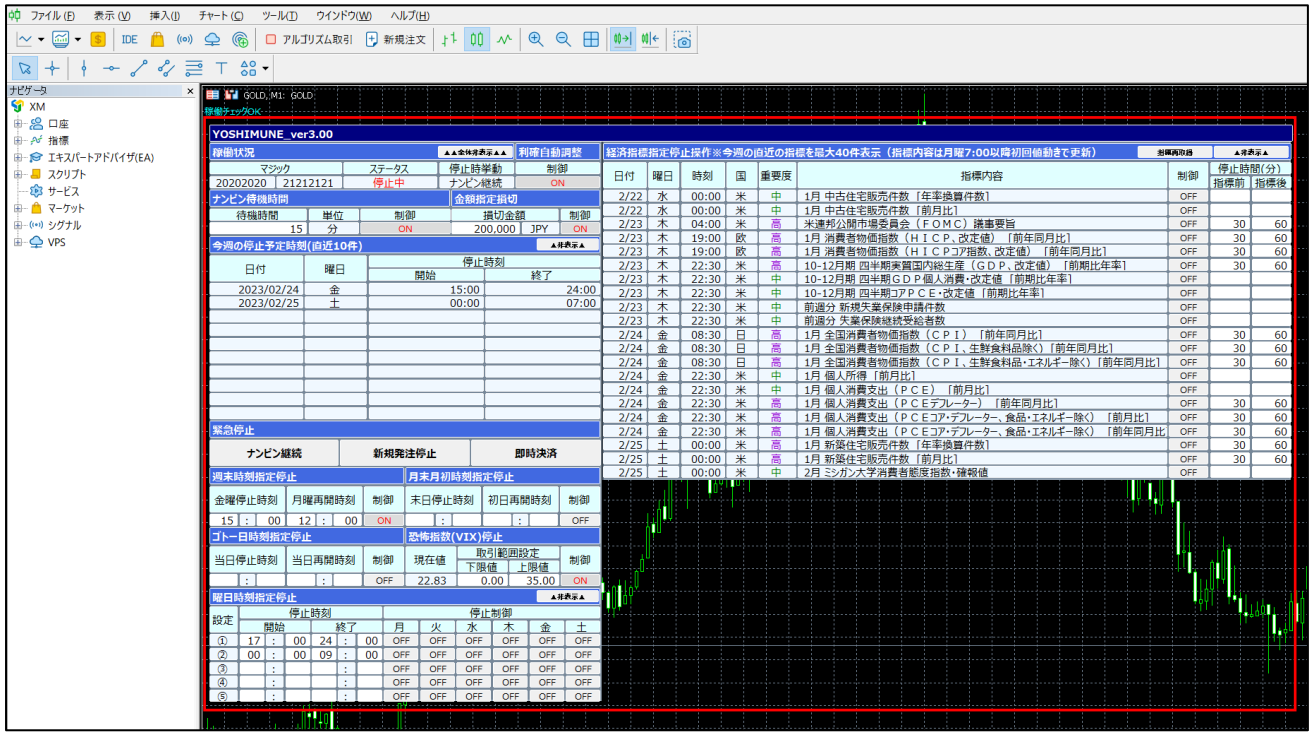

#### <span id="page-7-0"></span>**3.EA 稼働設定**

初めて YOSHIMUNE を動かす場合、もしくは改めて設定をやり直す場合には以下の手順で設定を行ってください。 なお、以下の設定は、「運用環境準備マニュアル」の手順を完了していることを前提に記載しています。

#### <span id="page-7-1"></span>3-1.資材のファイルを配置

① EA ファイル、パラメータ設定ファイルをデータフォルダに配置するために、「ファイル>データフォルダを開く」をクリック し、データフォルダを表示します。

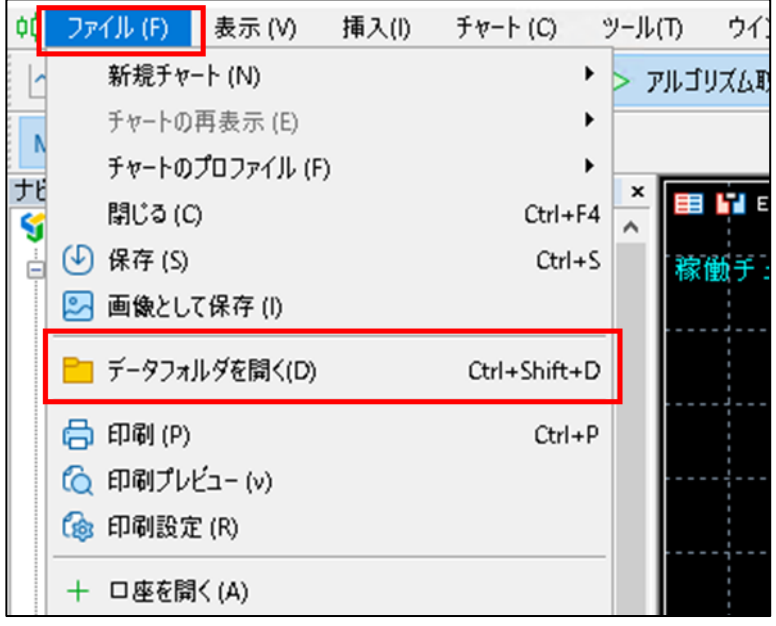

② EA ファイルを配置

MQL5>Experts のフォルダ内に、運営から配布された EA を配置します。 ここで設置した EA ファイルは、「3-4.EA をチャートに設置」で利用します。

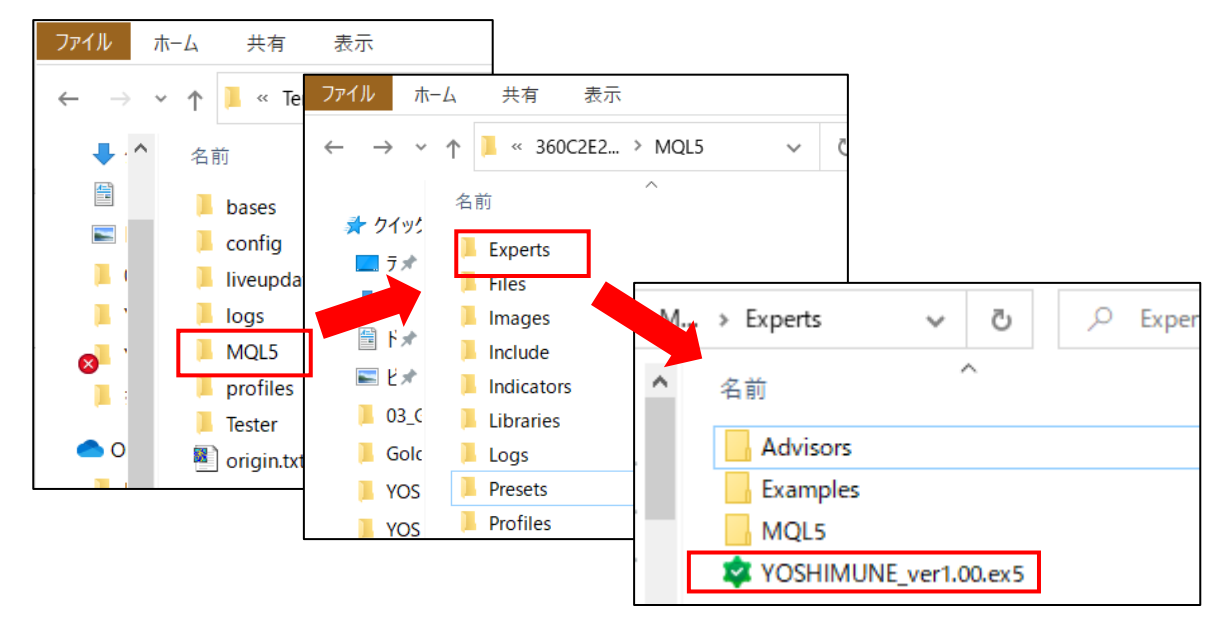

#### ③ パラメータ設定ファイルを配置

MQL5 に、YOSHIMUNE>module 配下にある「Presets」のフォルダをそのままコピーします。 ここで配置したパラメータ設定ファイルは「3-5. パラメータの設定」で利用します。

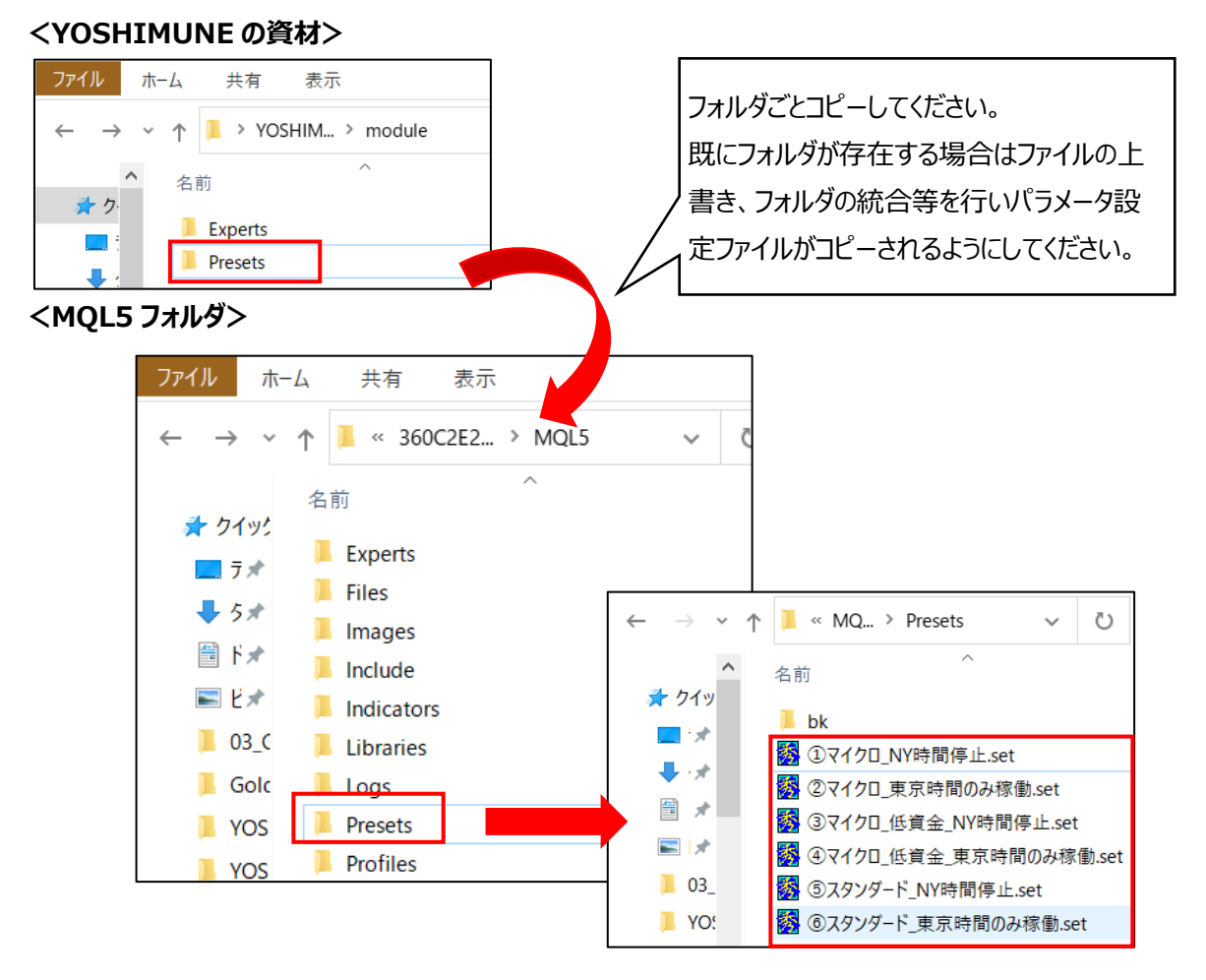

④ MT5 のナビゲータ上で>エキスパートアドバイザ>更新 をクリックし、追加した EA が表示されることを確認し ます。

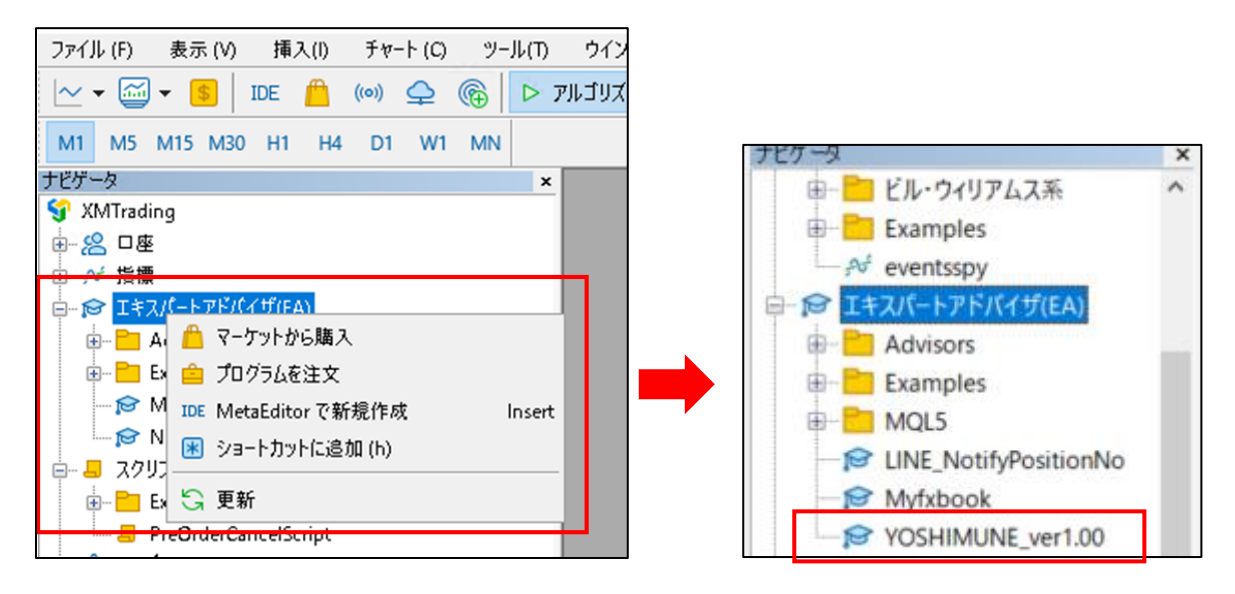

#### <span id="page-9-0"></span>3-2.EA を展開するチャートを開く

ここでは GOLD を利用する場合の例を記載しています。利用する通貨ペアに合わせて開くチャートは読み替え てください。

- ① ツールバー「ファイル」>「新規チャート」より、トレードを行う通貨ペアの銘柄を選択します。
	- 例)図は GOLD の場合

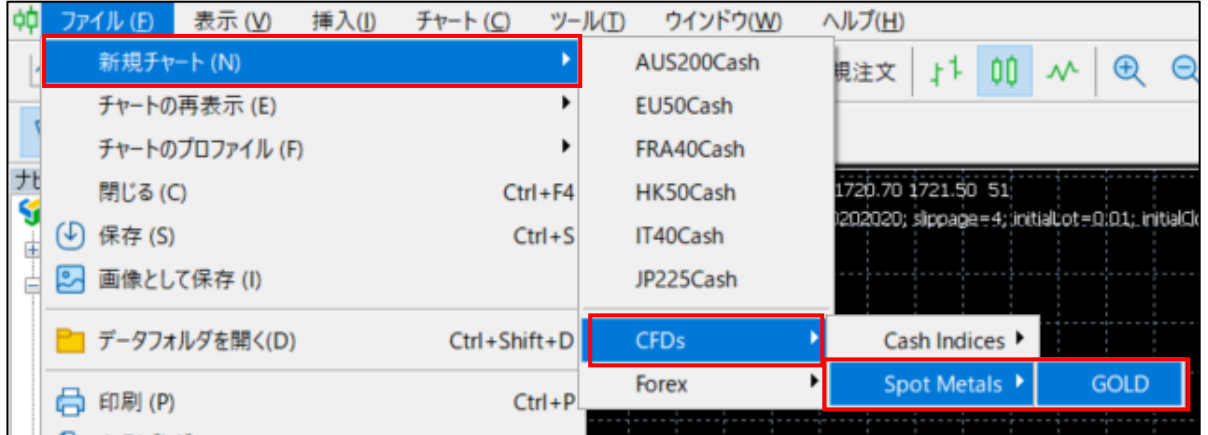

※新規チャート内に指定銘柄がない場合は、「表示>銘柄」より指定銘柄を選択して表示設定してください。

例)図は GOLD の場合

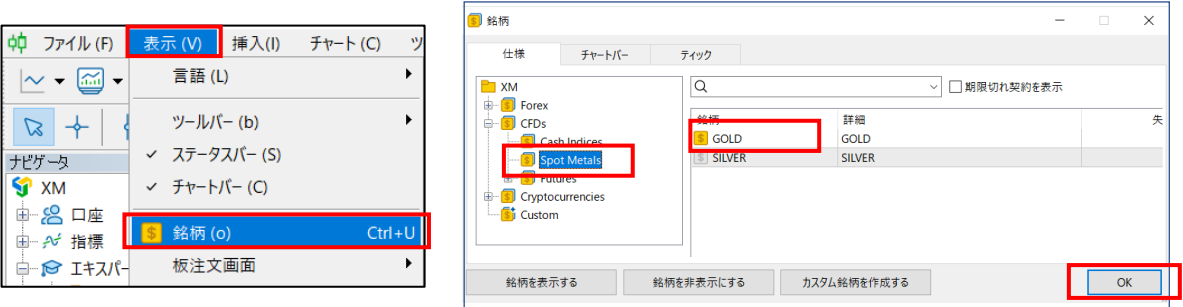

- ② チャートが開かれたことを確認します。
	- 例)図は GOLD の場合

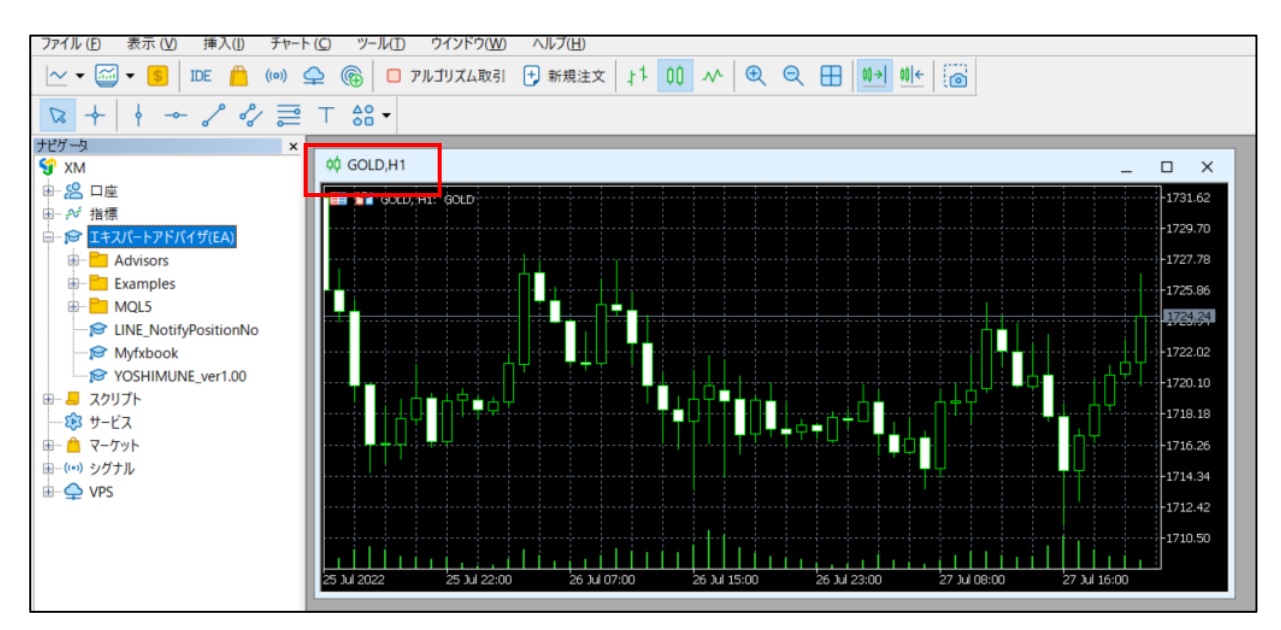

<span id="page-10-0"></span>3-3.時間足を 1 分足に変更

(3-2.で開いたチャート上で右クリック)>「時間足設定」>「1 分足(1)」をクリックします。

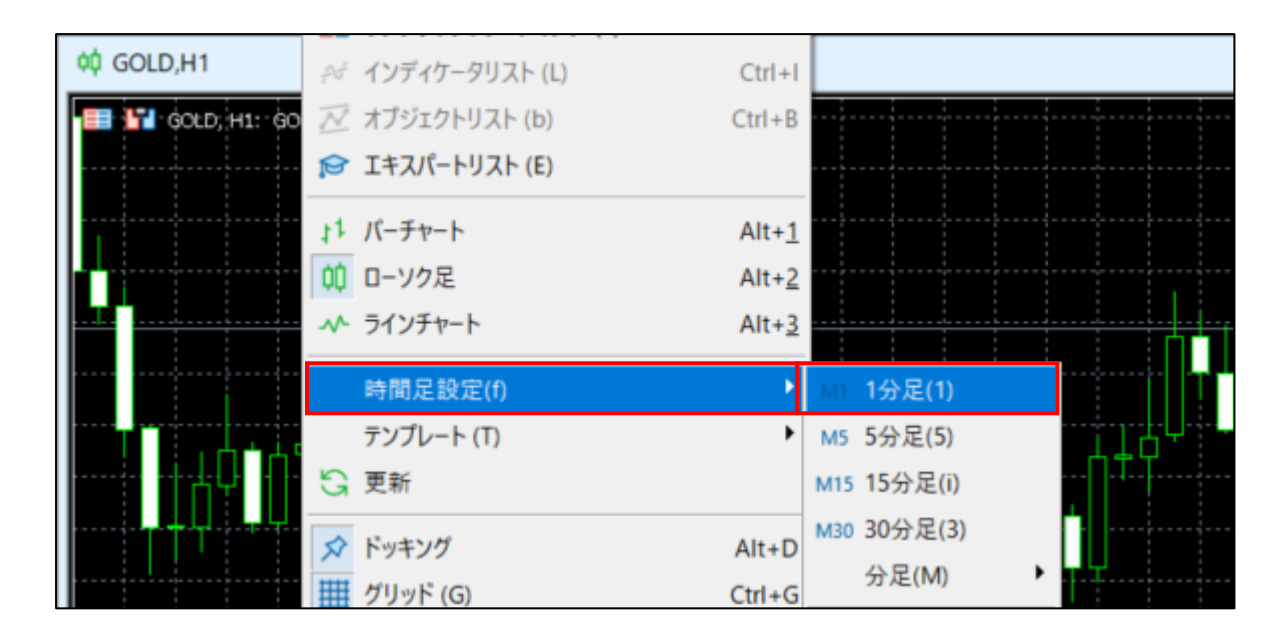

時間足が M1 となっていることを確認します。

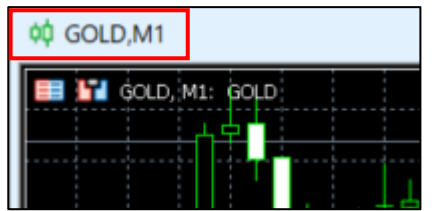

- <span id="page-11-0"></span>3-4.EA をチャートに設置
	- YOSHIMUNE をドラッグアンドドロップします。

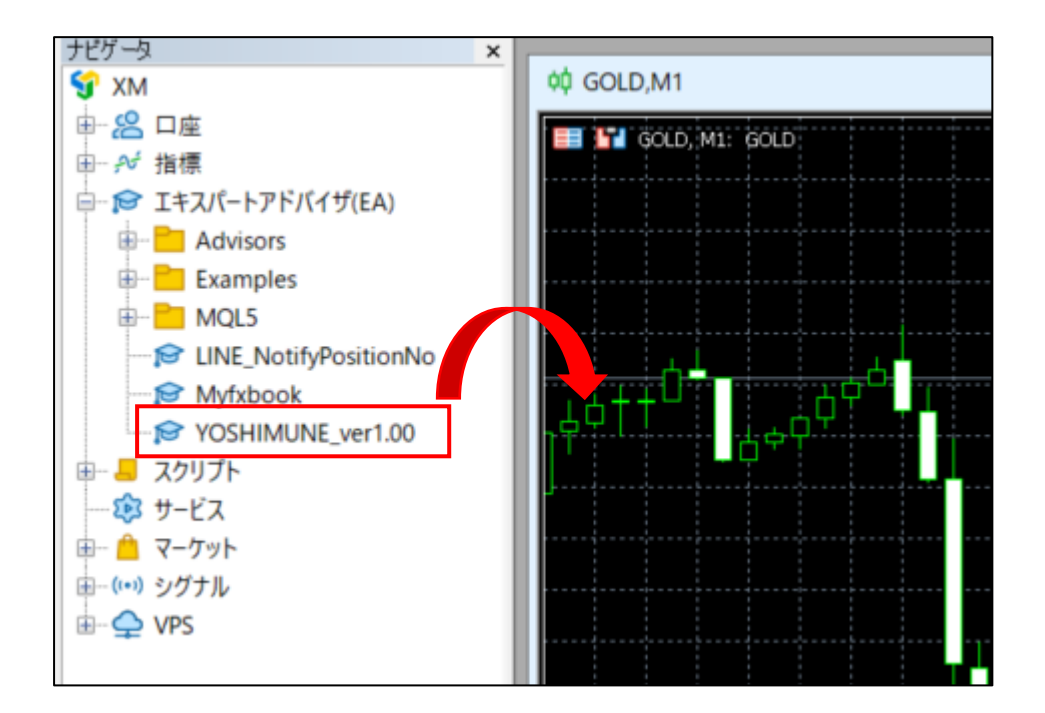

EA の設定画面が表示されることを確認します。

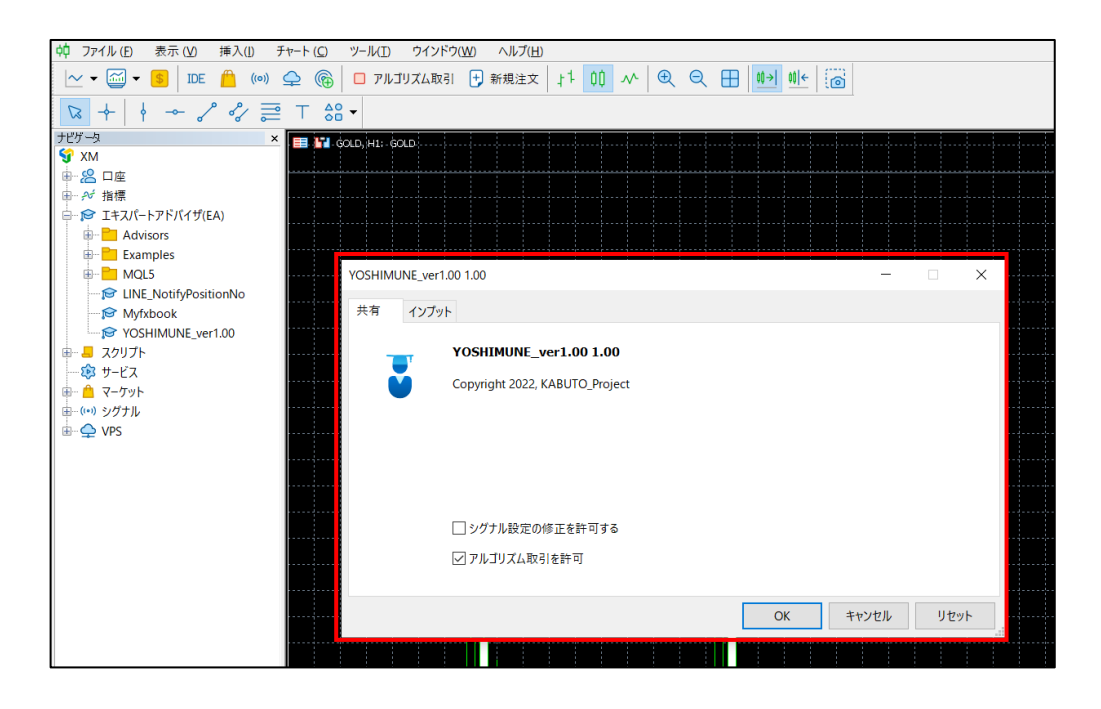

#### <span id="page-12-1"></span><span id="page-12-0"></span>3-5.パラメータの設定

YOSHIMUNE は非常に柔軟に設定ができるため、各パラメータにはあえて初期値を設定していません。 よって、EA を稼働する前に設定ファイル読み込むことで各種パラメータを設定してください。 パラメータを個別に設定したい場合には、「6.パラメータ」を参照の上で設定ください。

① EA の設定画面で「インプット」を押してパラメータ設定画面を表示する。

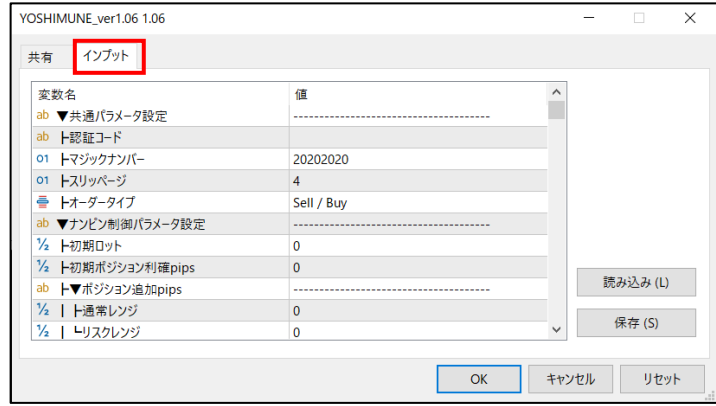

② 「読み込み」を押してパラメータ設定ファイルを選択する。

読み込み時にパラメータ設定ファイルが表示されない場合は、「3-1.資材のファイルを配置」の「③パラメータ設 定ファイルを配置」をご確認ください。

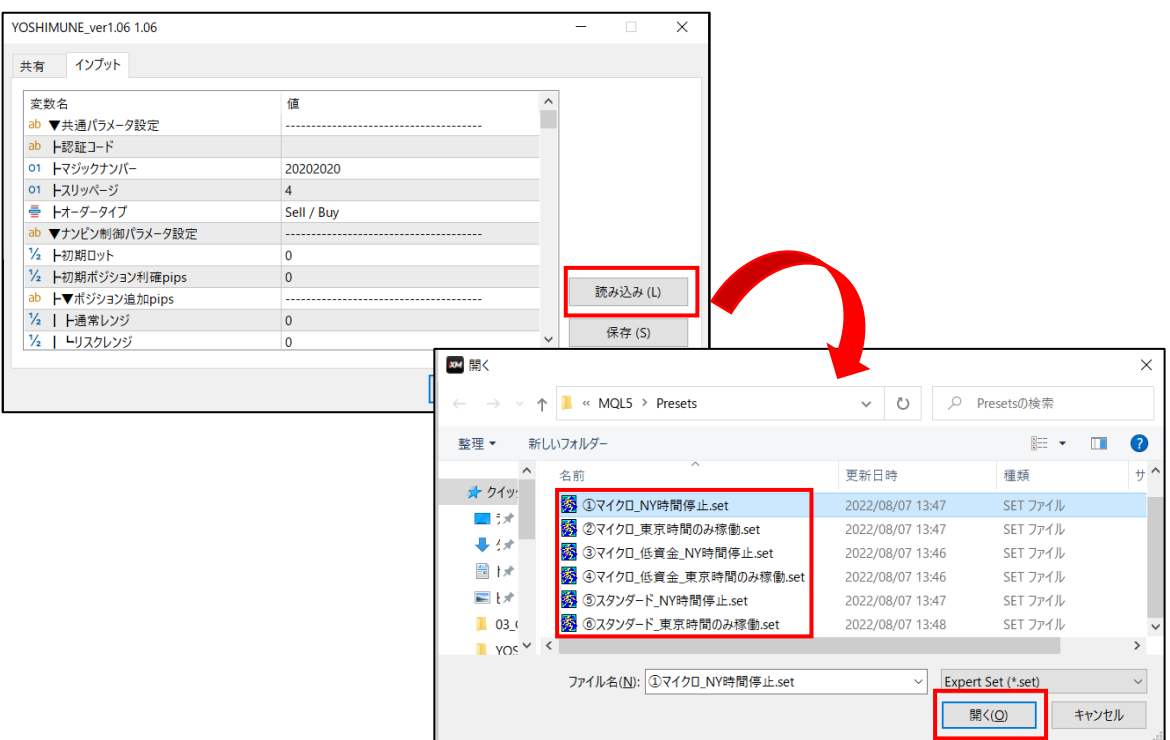

## **<参考:パラメータ設定ファイルについて>**

- パラメータ設定ファイルには、運営の提供する推奨設定を格納しています。
- 当ファイルを読み込むことで事前に設定している各パラメータの値が置き換わります。オリジナル設定を行う 場合には、パラメータの保存を実施してください。

運用より連絡した「認証コード」を入力します。

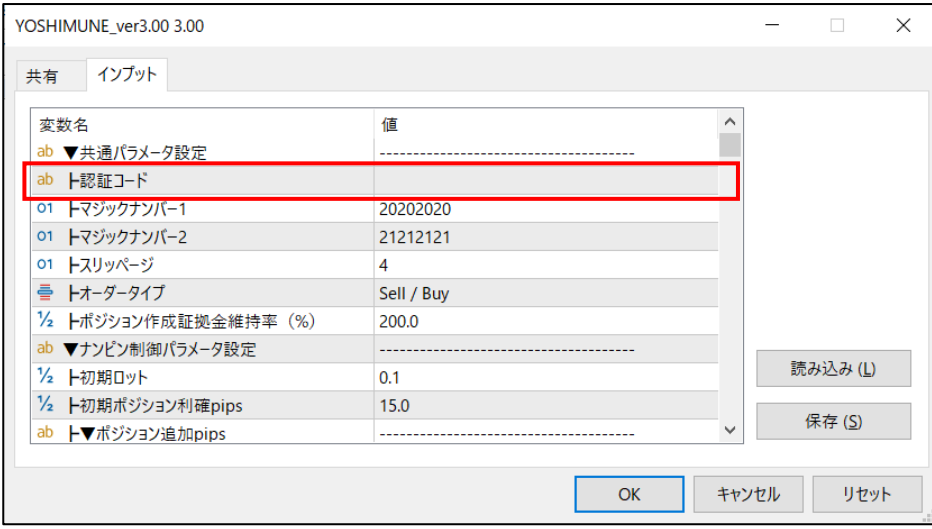

- <span id="page-13-0"></span>3-6. EA のアルゴリズム取引許可設定
	- 「共有」タブに戻り、「アルゴリズム取引を許可」のチェックボックスを ON にして「OK」を押します。

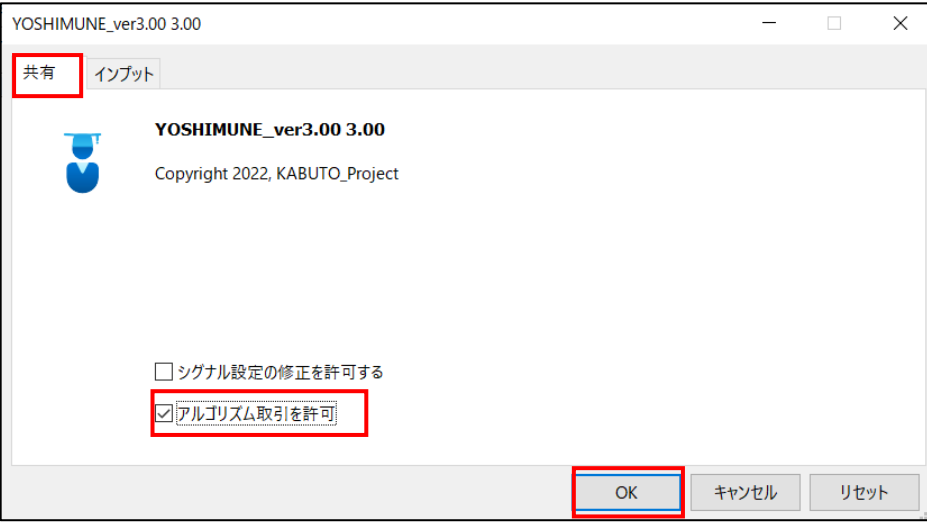

チャート上左上に「稼働チェック OK」が表示されていることを確認します。

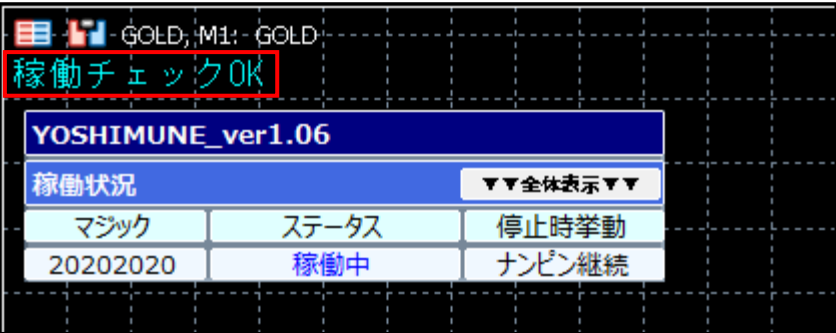

#### <span id="page-14-0"></span>3-7.自動売買の開始

① チャートの上にある「アルゴリズム取引」ボタンを押下します。

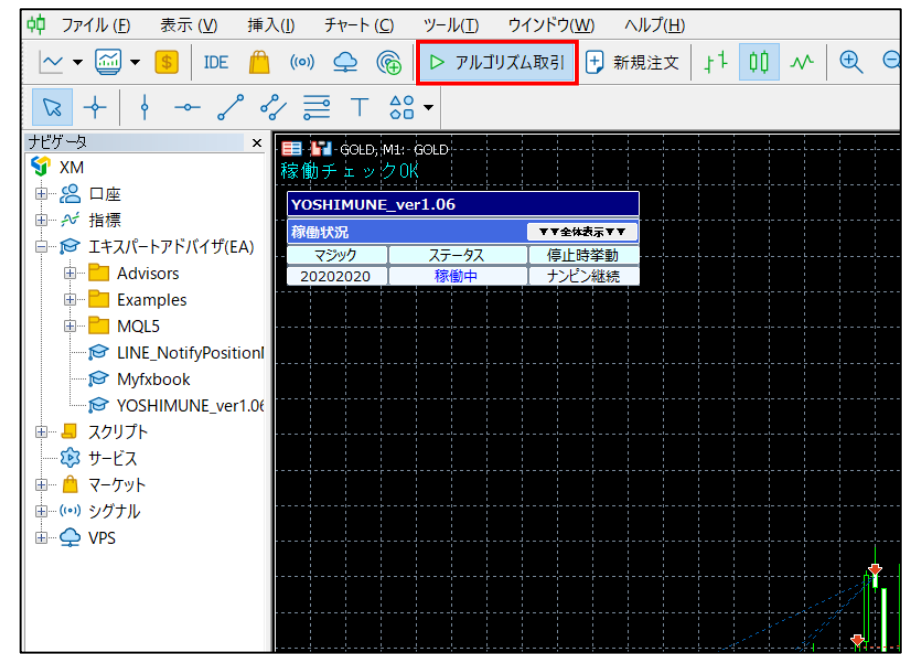

② チャート右上のマークが青色になっていることを確認します。

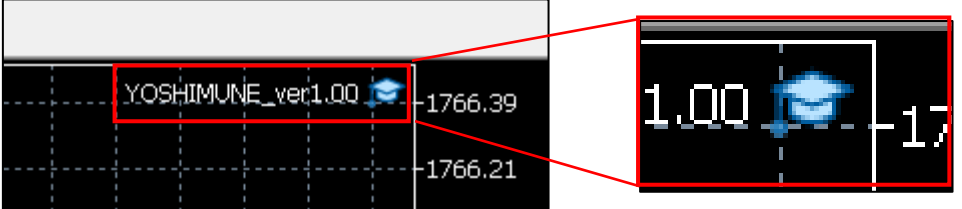

以上で、EA を稼働させるための手順は終了です。

# <span id="page-15-0"></span>**4.ナンピン制御設定**

YOSHIMUNE のナンピン制御の設定を実施する際には、パラメータ設定画面で設定を行ってください。 EA の設定として保存したい場合は、パラメータ画面に直接設定した上でパラメータ保存を行って反映をしてください。

パラメータには、ナンピン制御に関連する部分と稼働停止設定を行う部分がありますが、上部がナンピン制御関連のパ ラメータとなります。稼働停止設定については「5.稼働停止設定」をご確認ください。

# **<パラメータ画面>ナンピン制御はいずれもパラメータ画面で設定が必要です**

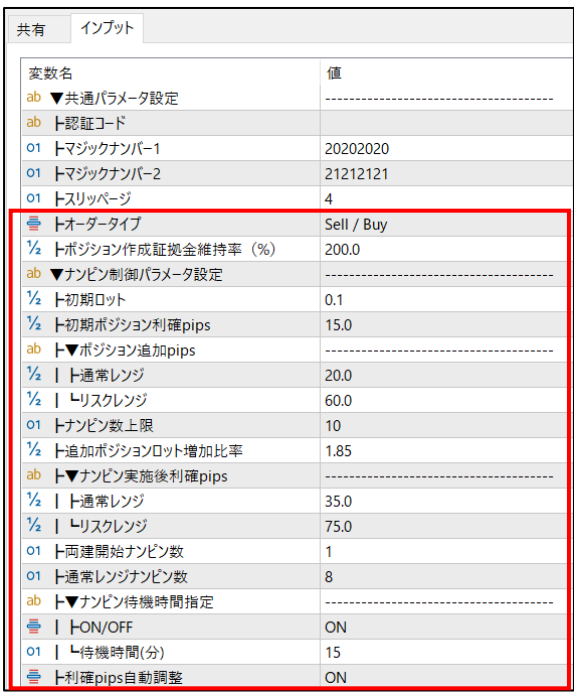

赤枠の範囲がナンピン制御設定の対 象となります。

<span id="page-15-2"></span><span id="page-15-1"></span>4-1.共通パラメータの設定

オーダータイプは、Sell ポジション、Buy ポジションのポジションを持ってよいか否かを設定します。

Sell Only を選択すると、Sell ポジションのみ、Buy Only を選択すると Buy ポジションのみ、Sell/Buy を選 択するとどちらのポジションも作成します。

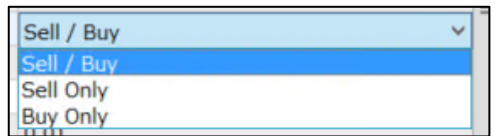

ポジション作成証拠金維持率は、指定した証拠金維持率未満の場合にポジション作成を行わない機 能です。少な目の証拠金で運用される際や、ナンピン待機時間を有効にした際に、エントリーした瞬間にロスカ ットを行うようなポジションを作成しないために活用します。

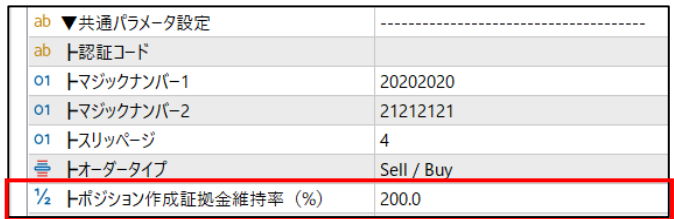

15

#### <span id="page-16-3"></span><span id="page-16-0"></span>4-2. 初期ロットと初期ポジションの利確 pips の設定

ナンピンの元となる初期ロット(1 ポジション目)及び利確するための pips を設定します。

なお、YOSHIMUNE は低ロットの取引での利益獲得のために、初期ロットを 3 ポジション発注する仕様となっ ています。

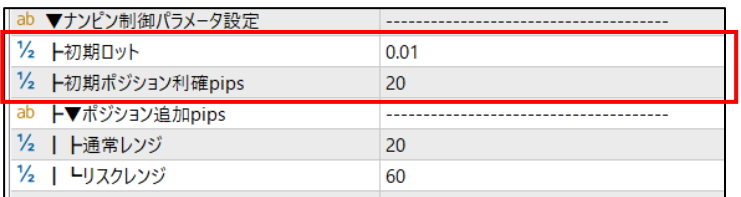

#### <span id="page-16-4"></span><span id="page-16-1"></span>4-3.ナンピン間隔と利確 pips の設定

ナンピンポジション間隔の設定を行います。

ポジション間隔には「通常レンジ」、「リスクレンジ」の 2 パターンを用意しています。リスクレンジとはナンピン数があ る一定回数に達した際にナンピン間隔を変更する機能です。

利用例として、序盤はナンピン幅を小さくしておき、ナンピン回数が増えた際にはナンピン幅を広く設定することで 総レンジ幅を広げリスクを軽減する利用方法ができます。

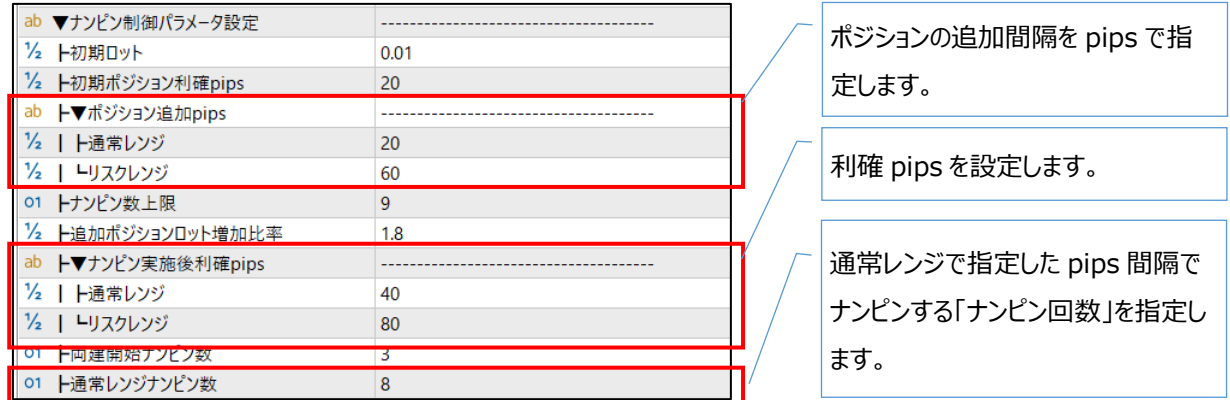

# <span id="page-16-2"></span>4-4.ナンピン数上限の設定

ナンピン数の上限数を設定します。最終ポジションからポジション追加 pips の変動があっても、ここで指定した ナンピン数以上でポジションは保持しませんのでご注意ください。

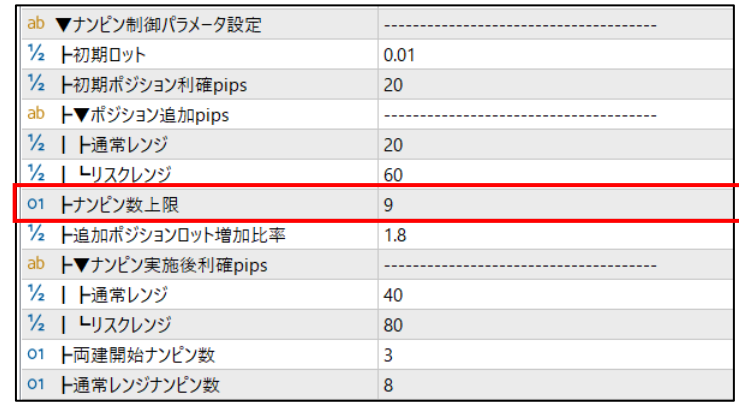

ナンピン回数の上限値を設定しま す。「ポジション数」ではないためご注 意ください。

16

#### <span id="page-17-0"></span>4-5.ナンピン倍率の設定

ナンピンポジションを作る際に前ポジションからのロット数の増加倍率を設定します。

ナンピン倍率を変更すると、ポジション追加 pips、利確 pips も含めて変更しないと、証拠金内で想定したポ ジションを持ちきれない可能性や、利確時にマイナス利確をする可能性がありますのでご注意ください。

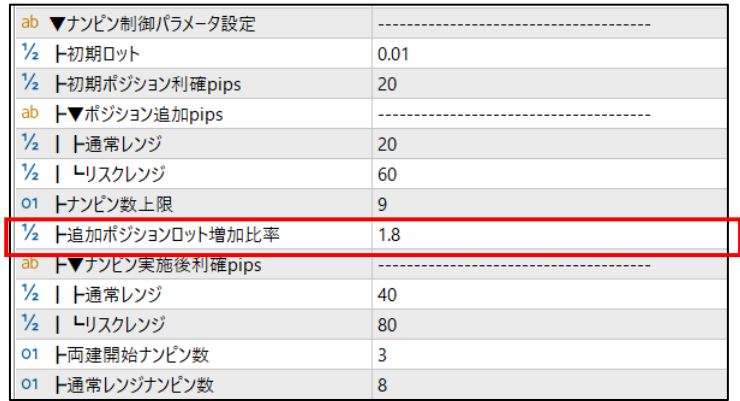

ナンピン倍率を設定します。 倍率を変更する際にはポジション追 加 pips、利確 pips も合わせて変 更してください。

#### <span id="page-17-2"></span><span id="page-17-1"></span>4-6. 両建て開始ナンピン数の設定

両建てを実施する場合に設定を行います。片方向のポジション群が指定ナンピン数になった場合に逆ポジショ ン(sell ポジションでナンピンしていた場合は buy ポジション)のナンピンを開始します。

#### **<注意事項>**

- ⚫ 両建てを行う場合には、オーダータイプを「Sell/Buy」に設定してください。
- Sell、Buy でマジックナンバーを分けて設定する必要があります。

必ずマジックナンバーを分けて設定してください。(同一マジックナンバーを指定した場合はエラーとなり ます。)

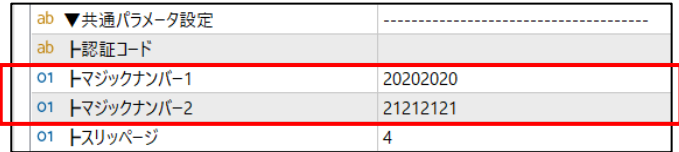

#### **<設定例>**

・1 ポジション目から両建てを行いたい場合

⇒両建て開始ナンピン数を「0」に設定してください

・両建てを行いたくない場合

⇒両建て開始ナンピン数を「ナンピン数上限」より大きい値にしてください。

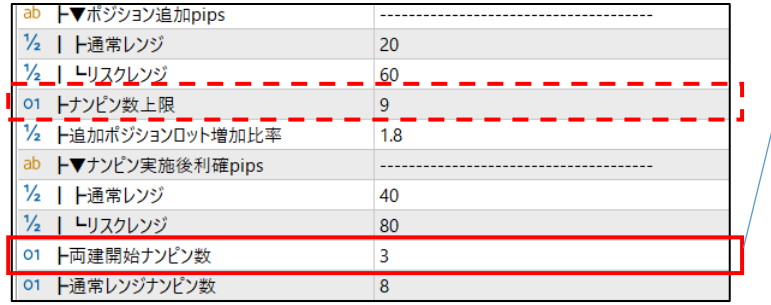

両建て開始ナンピン数を設定します。 設定を OFF にしたい場合には、ナン ピン数上限と同数に設定してくださ い。

<span id="page-18-1"></span><span id="page-18-0"></span>4-7.ナンピン待機時間指定の設定

ナンピンポジションを作成する際の時間間隔を分指定で設定します。 時間指定と合わせて設定を ON にしないと制御が有効にならないためご注意ください。

利確 pips 自動調整は、想定したナンピン幅 (図の場合 20pips) 以上の幅でポジションを持ってしまった際 に、利確の pips 数も自動調整を行う機能です。ON にした場合は、利確時の金額を一定にするように EA が 自動的に利確 pips を調整します。

※ナンピン待機時間指定を ON とした場合、相場状況によっては想定していたポジション間隔以上に間隔が 開くことによりポジション作成直後にロスカットとなってしまう可能性があります。そのようなポジション作成を回避す るため「ポジション作成証拠金維持率(%)」を設定することを推奨します。

※5-3.EA 停止種類で「既存ナンピン継続(新規発注停止)」を指定した場合、停止時間によってはポジショ ン間隔が数時間単位でずれる可能性があるため利確 pips 自動調整を ON にすることを推奨します。 ※利確 pips 自動調整を OFF にした場合、常に「ナンピン実施後利確 pips」で設定した利確 pips で利確 するため、時間間隔を設定したことによりポジション間隔が大きく開いた際にはマイナス利確となる可能性があり

ますのでご注意ください。

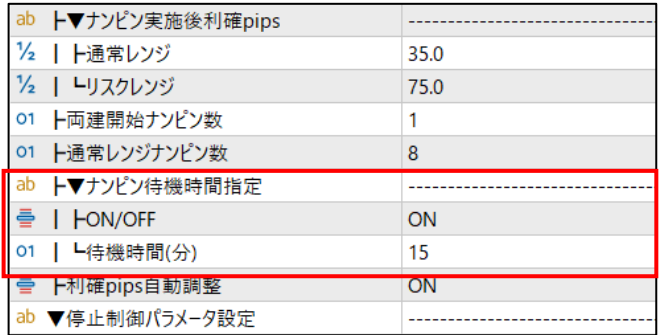

# <span id="page-19-0"></span>**5.稼働停止制御設定**

YOSHIMUNE の稼働停止設定を実施する際に以下の手順で設定を行ってください。

稼働停止設定は、パラメータ設定で行うもの、チャート上で行うものがあります。

なお、チャート上で設定した内容は EA を再設定 (ドラッグ&ドロップ) するとリセットされてしまうため、ご注意ください。 EA の設定として保存したい場合は、パラメータ画面に直接設定した上でパラメータ保存を行って反映をしてください。

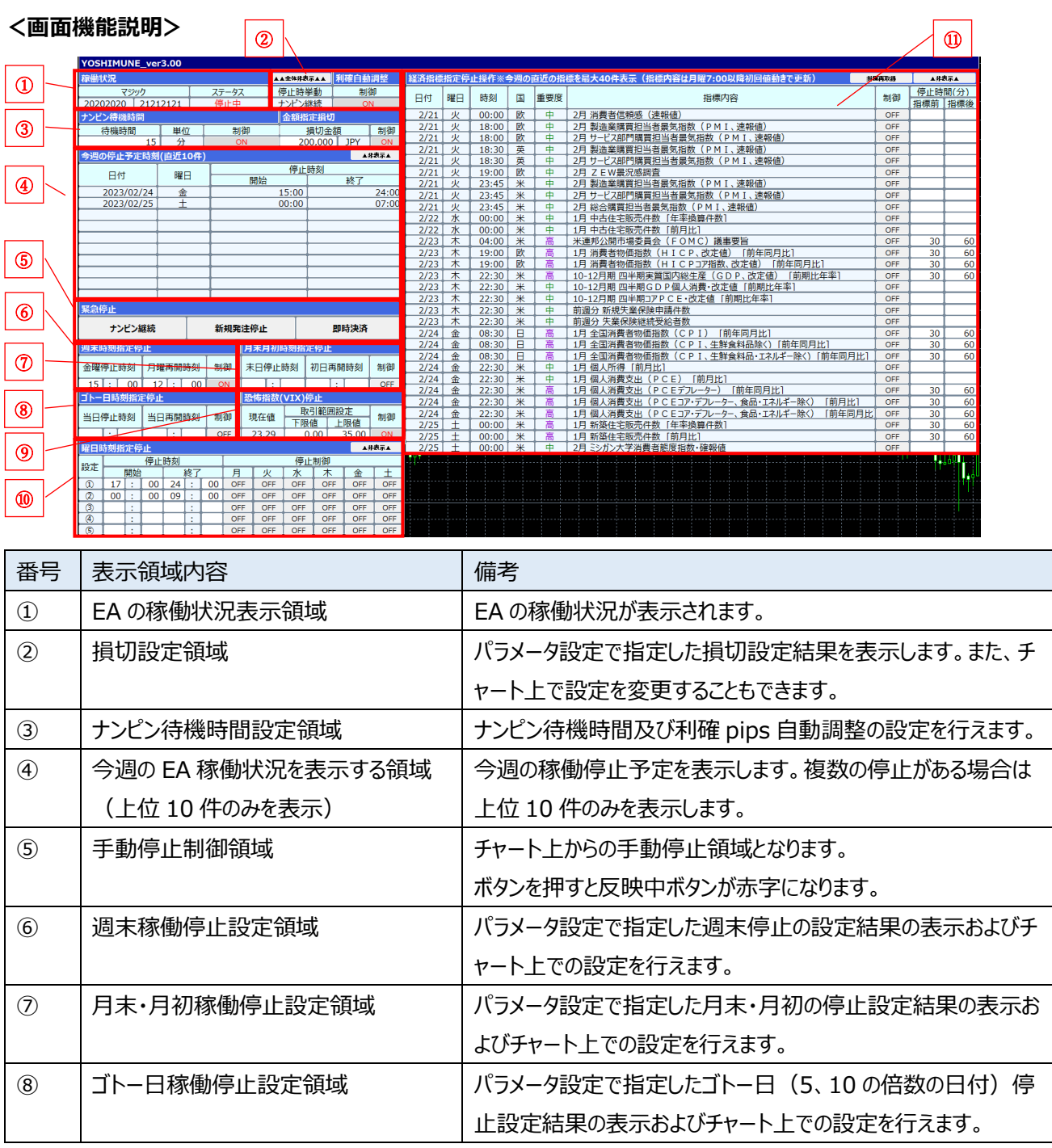

19

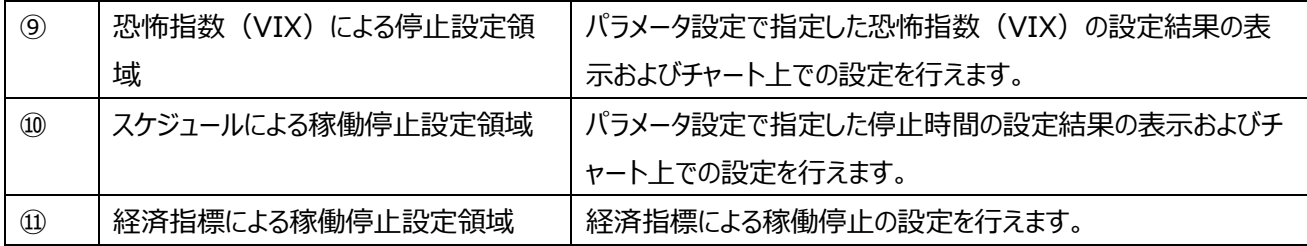

#### <span id="page-21-0"></span>5-1.停止制御パラメータの設定

「3-5. [パラメータを設定する」](#page-12-1)で表示したパラメータ設定より「停止制御パラメータ設定」を ON にします。 停止時間設定画面が表示されているかを確認します。

パラメータ画面での設定が必要です。

# **<パラメータ設定画面>**

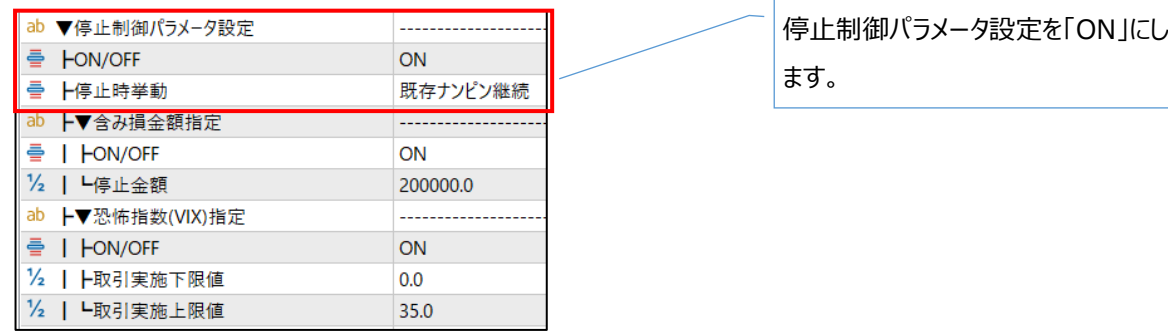

#### **<チャート画面(設定変更結果確認)>**

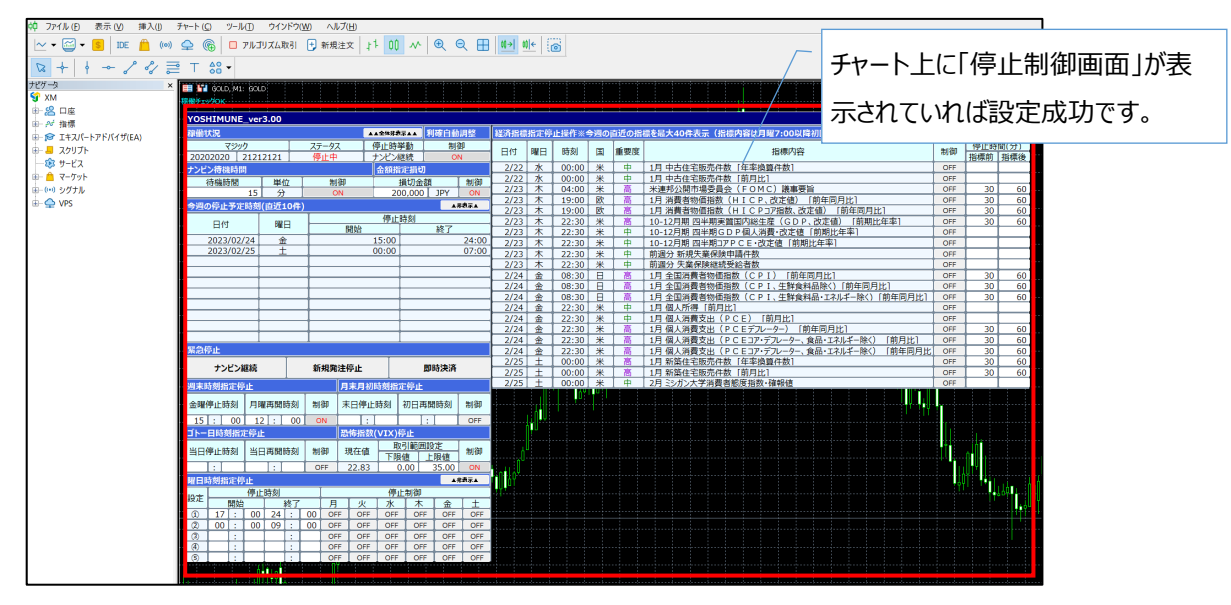

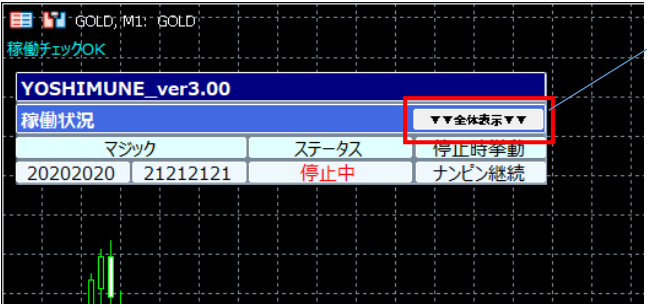

「全体表示」を押すと表示を縮小でき ます。

#### <span id="page-22-1"></span><span id="page-22-0"></span>5-2.自動損切の設定

含み損額を指定して EA で作成したポジションの自動損切を設定できます。 GOLD はボラティリティの高い通貨のため、利益は都度出金することをお勧めしていますが、出金忘れなども考 慮して証拠金と同額を設定しておくことで利益分をキープすることができます。

ただし、自動損切を実施した後、EA は停止せずに引続き取引を行いますので、損切後の証拠金不足には十 分ご注意ください。

本設定は、パラメータ画面、チャート画面どちらでも設定が可能です。

ただし、チャート上で設定した内容は EA を再設定 (ドラッグ&ドロップ) するとリセットされてしまうため、ご注意 ください。EA の設定として保存したい場合は、パラメータ設定画面で設定した上でパラメータ保存を行ってくださ い。

#### **<パラメータ設定画面>**

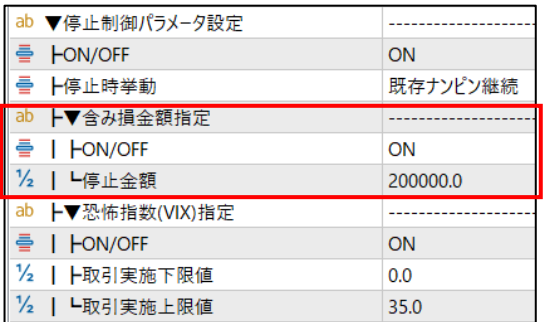

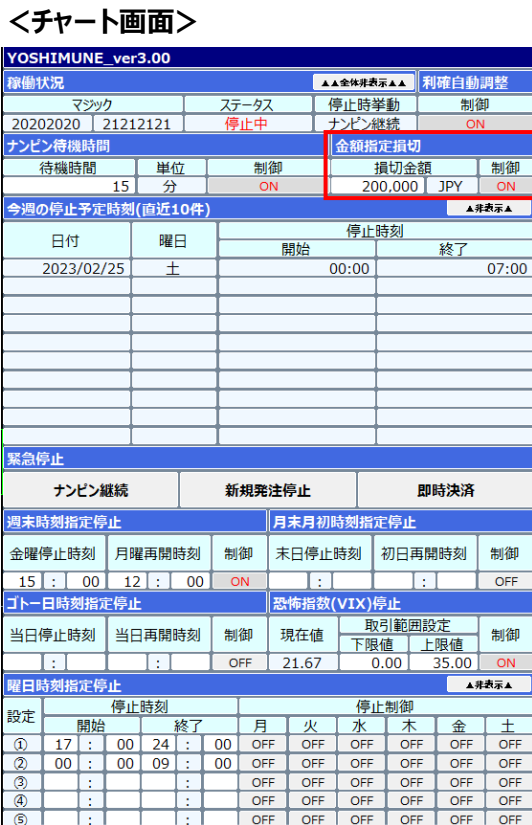

含み損金額指定を「ON」にすること で自動損切が有効になります。 停止金額は原則「JPY (円) ※」で 指定してください。 ※FX 口座の通貨単位に依存します が、原則「JPY」でしていただいている ため。 パラメータ設定で設定した設定結果

が表示されます。また、チャート画面 上でも設定を変更できます。

#### <span id="page-23-1"></span><span id="page-23-0"></span>5-3.EA 停止種類の設定

EA の停止種類を「既存ナンピン継続」、「既存ナンピン継続(新規発注停止)」、「全ポジション即時決済」の 3 種類のいずれかから選択します。時刻指定や経済指標指定による停止の際に指定した停止種類で EA が 停止します。

稼働停止が ON になっている間は EA が稼働しないためご注意ください。

パラメータ画面での設定が必要です。

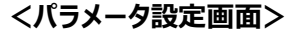

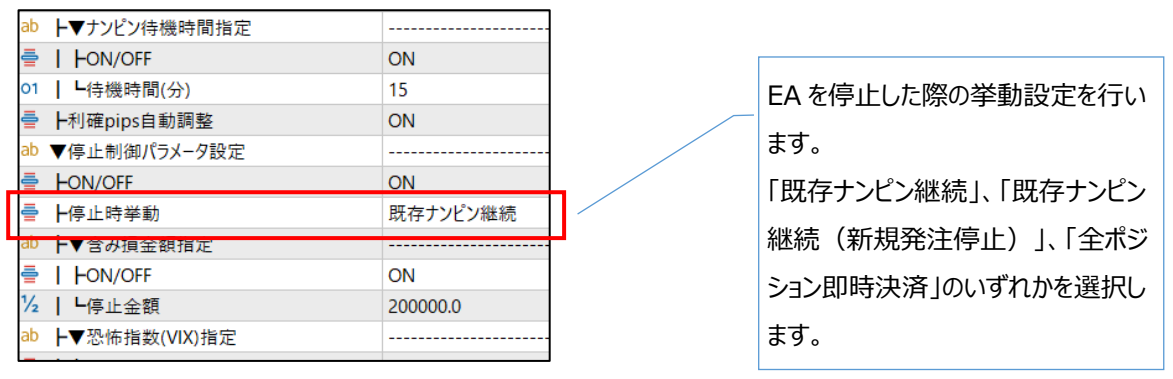

#### **<停止種類の意味>**

#### **・既存ナンピン継続**

EA を停止する際に、既に保持しているポジションのナンピンは継続し、利確後には新規ポジションのエントリー を行いません。EA を停止したいが、既存ナンピンは予定通り稼働したい場合にご利用ください。

#### **・既存ナンピン継続(新規発注停止)**

EA を停止する際に、既に保持しているポジションの利確を待って EA の稼働を停止します。新規にナンピンポ ジションのエントリーは実施しないため、相場が動いた場合には利確しにくくなる可能性があります。 EA 停止時に損切はしたくないが、ナンピンして追加でポジションを持ちたくない場合にご利用ください。 ※停止明けにナンピンが継続していた場合、指定したナンピン幅よりも大きなナンピン幅で追加ポジションが作 成される可能性があります。その際、「4-7. ナンピン時間間隔の設定」で「利確 pips 自動調整」を OFF にし ていた場合、常に「ナンピン実施後利確 pips」で設定した利確 pips で利確するため、マイナス利確となる可 能性がありますのでご注意ください。

#### **・全ポジション即時決済**

EA を停止する際に、既存ポジションを一斉に決済し EA を停止します。保有ポジションが含み益となっている 場合や、含み損がある際にリスクを冒さずに損切を実施する際にご利用ください。

#### **<チャート画面>**

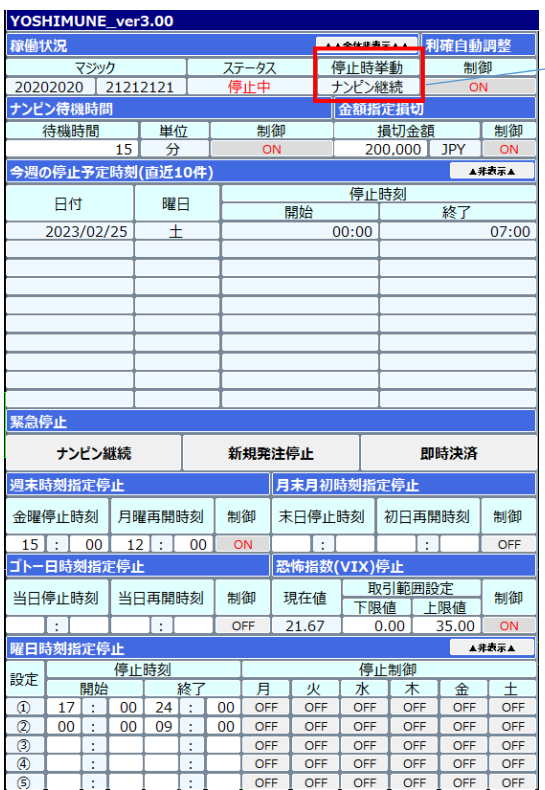

設定した停止時挙動はチャート画面 上に表示されます。

#### **<注意事項>**

● 恐怖指数による EA 稼働停止の際に、「全ポジション即時決済」の停止種類を選択していた場合、 恐怖指数が閾値付近で前後すると、全決済・新規発注を繰り返してしまうリスクがありますのでご注意 ください。(※恐怖指数による停止は「5-8. [恐怖指数\(VIX](#page-31-0) 指数)による EA 停止設定」参照) ⇒恐怖指数を意識して停止設定を行う場合には、「全ポジション即時決済」を指定しないことを推奨 しています。

#### <span id="page-25-0"></span>5-4.手動での EA 緊急停止

当 EA では時間指定での EA 停止などが設定できますが、指定外の時間でも EA を手動停止することが可能 です。チャート画面上の EA 停止ボタンを押下することで手動停止が可能です。

このボタンを押すと「4-2. EA 停止種類の設定」の停止挙動に関わらず、現在保持しているポジションに対して 押下した停止挙動が適応されます。

特に「全ポジション即時決済」は、即座に含み損が損切(若しくは含み益の利確)されますので十分にご注意 ください。

EA 停止種類は、「5-3.EA [停止種類の設定」](#page-23-1)と同様となります。 当操作は、チャート画面上のみの操作となります。

### **<チャート画面>**

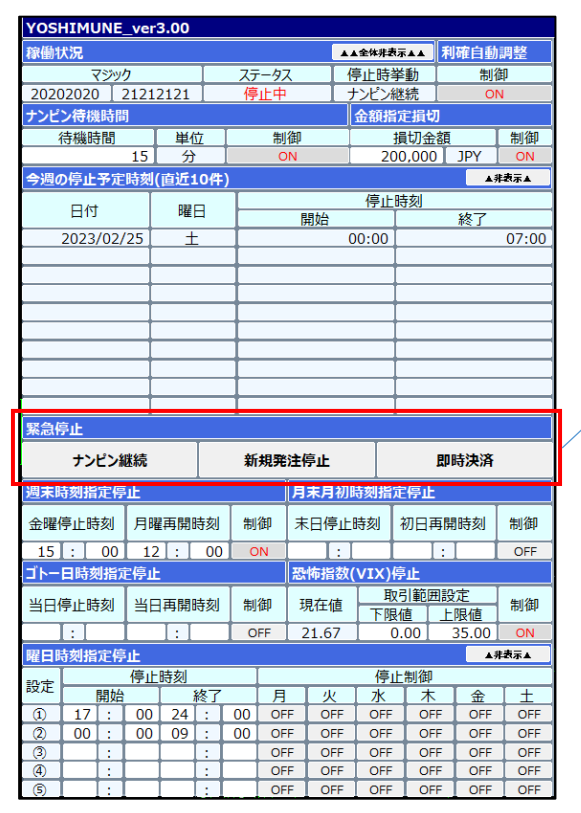

手動停止操作領域のボタンを押下 することで、EA を即座に停止すること ができます。 停止種類は「5-2.EA 停止種類の 設定」と同様です。 当操作はパラメータ画面の設定より 優先されますのでご注意ください。

#### <span id="page-26-1"></span><span id="page-26-0"></span>5-5.週末の EA 停止設定

相場変動が激しくなる金曜日の夕方以降及び窓開け (月曜日の相場明け) 時の EA 稼働を停止するため の設定を行います。なお、EA 停止時の EA の挙動については「5-2. EA 停止種類の設定」に依存します。 パラメータ画面、チャート画面どちらでも設定が可能です。

ただし、チャート上で設定した内容は EA を再設定 (ドラッグ&ドロップ) するとリセットされてしまうため、ご注意 ください。EA の設定として保存したい場合は、パラメータ設定画面で設定した上でパラメータ保存を行ってくださ い。

#### **<パラメータ設定画面>**

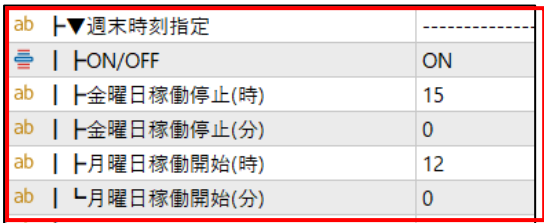

# **<チャート画面>**

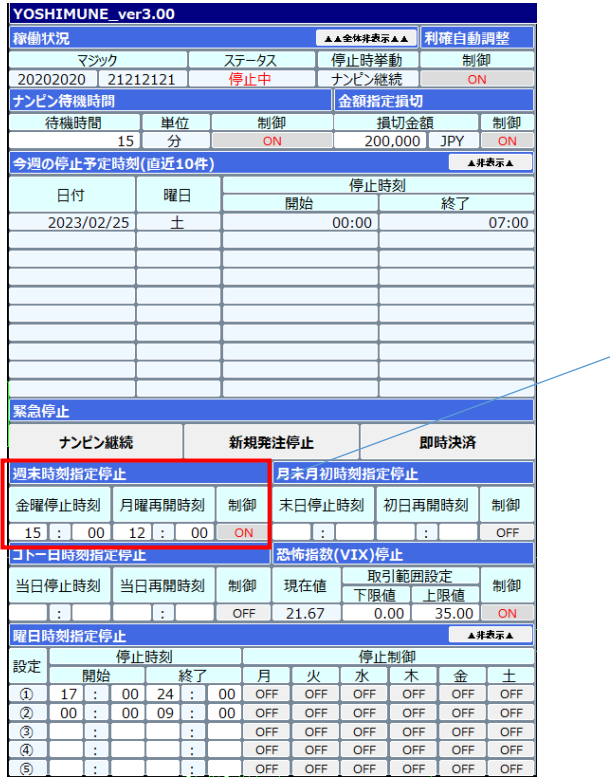

週末時刻指定を ON にした場合、 指定時刻より EA を停止します。 時間設定は必ず半角数字 24 時間 表記で設定してください。 金曜日の停止時刻指定⇒月曜日 の開始時刻指定の順番となっている ためご注意ください。

チャート画面でも週末停止の設定が可能 です。 設定値が誤っている場合には背景色が黄 色となり停止動作を行わないためご注意く ださい。

#### **<注意事項>**

- 時刻指定は何れも「日本時間」となっています。例えばヨーロッパ市場のみ稼働するなどの設定を行う場 合には、サマータイムを考慮して設定する必要があります。サマータイムを考慮した設定については[「5-9.](#page-33-1) [曜日・時刻指定による](#page-33-1) EA 停止設定」をご参照ください
- 他の停止設定と重複した際の挙動は[「7-2.停止制御が重複した場合の停止時刻」](#page-50-2)を参照してくださ い。

#### <span id="page-27-0"></span>5-6.月末・月初の EA 停止設定

相場変動が激しくなる月末日及び月初めの EA 稼働を停止するための設定を行います。 なお、EA 停止時の EA の挙動については「5-3. EA [停止種類の設定」](#page-23-1)に依存します。

#### パラメータ画面、チャート画面どちらでも設定が可能です。

ただし、チャート上で設定した内容は EA を再設定 (ドラッグ&ドロップ) するとリセットされてしまうため、ご注意 ください。EA の設定として保存したい場合は、パラメータ設定画面で設定した上でパラメータ保存を行ってくださ い。

# **<パラメータ設定画面>**

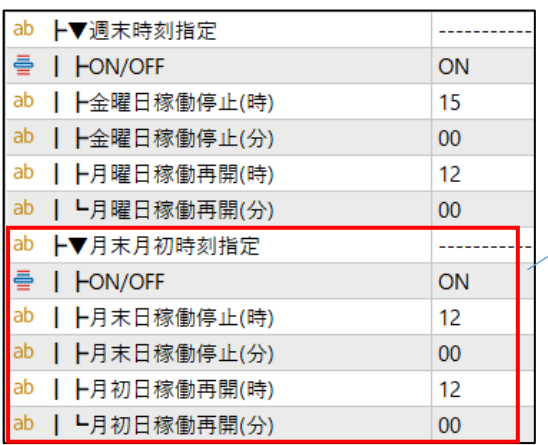

月末月初時刻指定を ON にした場 合、月末の指定時刻から月初の指 定時刻まで EA を停止します。 時間設定は必ず半角数字 24 時間 表記で設定してください。

#### **<チャート画面>**

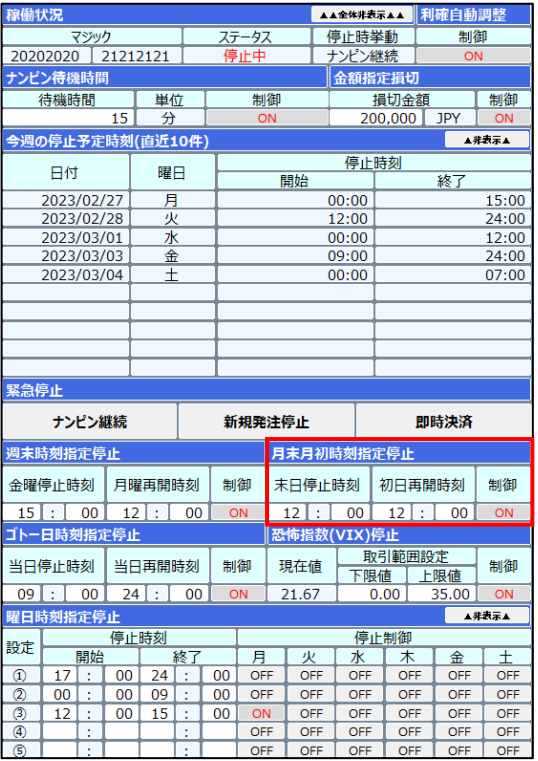

#### **<月末・月初と土日・祝日との関係性>**

月末・月初が土日と重複した場合には、その前後の営業日をベースに停止設定が働きます。ただし、祝日は" 避けずに"日付通りに停止されるためご注意ください。

①月末・月初が平日の場合は、月末日、月初日が停止制御対象となります。

※月末が 30 日等 31 日でない場合も同様の挙動となります。

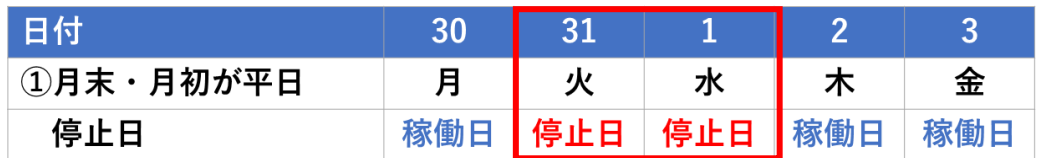

②月末・月初が土日の場合は、土日を避けた平日が停止制御対象となります。

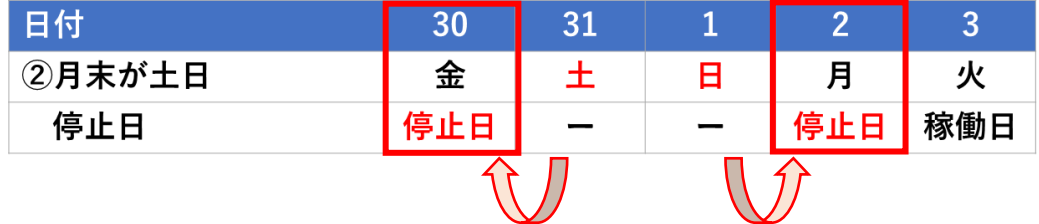

土日の前後日付に停止制御日が移動します

③月末・月初が祝日の場合、祝日は"避けずに"日付通りに停止します。

下記の例では、30 日は停止対象となりません。

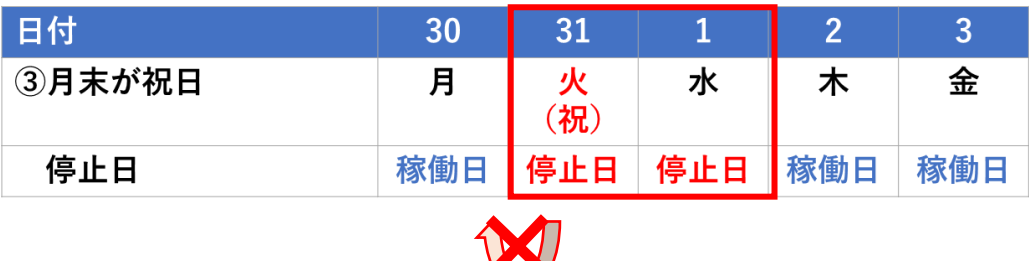

**KAN** 

祝日は日付通りの停止制御となります。 (停止制御の移動対象になりません。)

#### **<注意事項>**

- ⚫ 時刻指定は何れも「日本時間」となっています。例えばヨーロッパ市場のみ稼働するなどの設定を行う場 合には、サマータイムを考慮して設定する必要があります。サマータイムを考慮した設定については[「5-9.](#page-33-1) [曜日・時刻指定による](#page-33-1) EA 停止設定」をご参照ください
- 年末年始等、月末・月初が平日にあたる場合や稼働停止期間を長めに設定したい場合、本機能だけ では停止ができないケースがあります。その際は、「5-9. 曜日・時刻指定による EA 停止設定 ヒ併用し て設定を行ってください。
- 他の停止設定と重複した際の挙動は「7-2.停止制御が重複した場合の停止時刻 |を参照してください。

#### <span id="page-29-0"></span>5-7.ゴトー日の EA 停止設定

ゴトー日とは、5 日、10 日、15 日、20 日、25 日、30 日といった、5 日・10 日の倍数の日付です。企業の 決済が多い日付とされており、相場変動に影響が表れる場合もあります。

当機能では、そのような相場変動が激しくなる可能性があるゴトー日の EA 稼働を停止するための設定を行い ます。なお、EA 停止時の EA の挙動については「5-3. EA [停止種類の設定」](#page-23-1)に依存します。

パラメータ画面、チャート画面どちらでも設定が可能です。

ただし、チャート上で設定した内容は EA を再設定 (ドラッグ&ドロップ) するとリセットされてしまうため、ご注意 ください。EA の設定として保存したい場合は、パラメータ設定画面で設定した上でパラメータ保存を行ってくださ い。

#### **<パラメータ設定画面>**

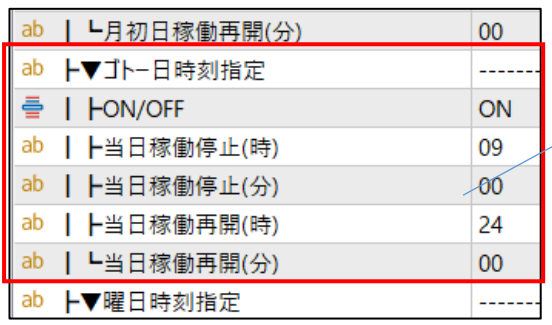

ゴトー日時刻指定を ON にした場 合、ゴトー日当日の指定時刻の EA を停止します。 時間設定は必ず半角数字 24 時間 表記で設定してください。

#### **<チャート画面>**

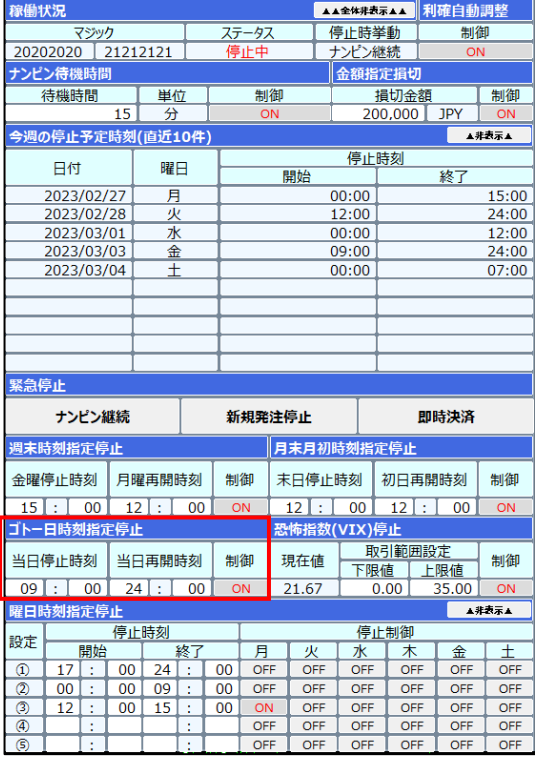

# **<ゴトー日と土日・祝日との関係性>**

ゴトー日が土日・祝日と重複した場合には、その前後の営業日をベースに停止設定が働きます。

①ゴトー日が平日の場合は、ゴトー日が停止制御対象となります。

| 【日付】    |     |   |             |     |
|---------|-----|---|-------------|-----|
| ①ゴトーが平日 |     | 火 |             | 金   |
| 停止日     | 稼働日 |   | 稼働日 停止日 稼働日 | 稼働日 |

②ゴトー日が土日の場合は、土日を避けた直前の平日が停止制御対象となります。

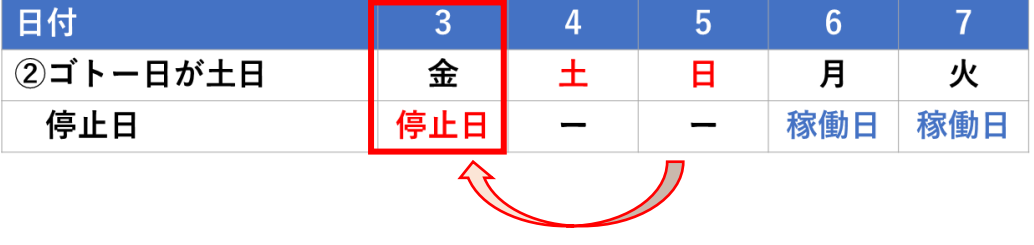

土日の前後日付に停止制御日が移動します

③ゴトー日が祝日の場合、祝日は"避けずに"日付通りに停止します。

下記の例では、5 日は停止対象となりません。

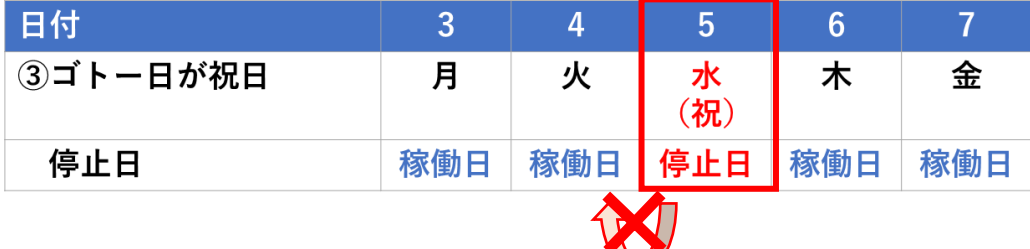

祝日は日付通りの停止制御となります。 (停止制御の移動対象になりません。)

#### **<注意事項>**

- 時刻指定は何れも「日本時間」となっています。例えばヨーロッパ市場のみ稼働するなどの設定を行う場 合には、サマータイムを考慮して設定する必要があります。サマータイムを考慮した設定については[「5-9.](#page-33-1) [曜日・時刻指定による](#page-33-1) EA 停止設定」をご参照ください。
- ゴトー日が祝日の場合は、上記③の通り稼働停止制御日が祝日となるため、営業日ベースで停止を行 う方は「5-9. 曜日・時刻指定による EA 停止設定」と併用して設定を行ってください。
- 他の停止設定と重複した際の挙動は[「7-2.停止制御が重複した場合の停止時刻」](#page-50-2)を参照してください。

#### <span id="page-31-0"></span>5-8.恐怖指数(VIX 指数)による EA 停止設定

指定した恐怖指数 (VIX 指数) の範囲外になった場合に EA を停止します。 VIX 指数は下記サイトを参照していますので、基準等の詳細はサイトをご確認の上ご判断ください。 EA 停止時の EA の挙動については「5-3. EA [停止種類の設定」](#page-23-1)に依存します。 恐怖指数(VIX)取得サイト[:https://www.marketwatch.com/investing/index/vix](https://www.marketwatch.com/investing/index/vix)

パラメータ画面、チャート画面どちらでも設定が可能です。

ただし、チャート上で設定した内容は EA を再設定 (ドラッグ&ドロップ) するとリセットされてしまうため、ご注意 ください。EA の設定として保存したい場合は、パラメータ設定画面で設定した上でパラメータ保存を行ってくださ い。

**<パラメータ設定画面>**

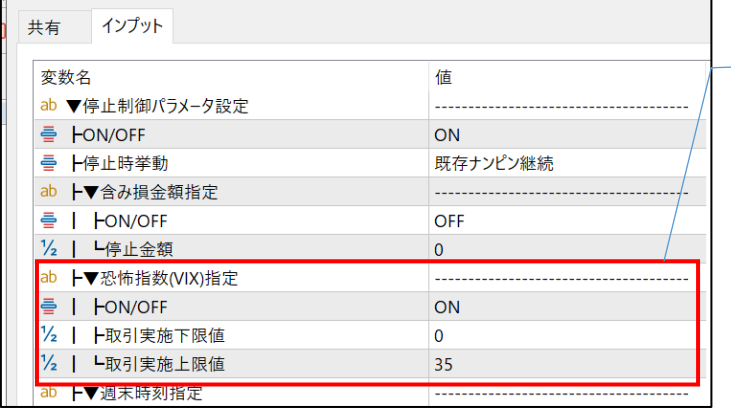

恐怖指数が指定値の範囲の場合、 EA を停止します。 数値設定は必ず半角数字で設定し てください。上限・下限の設定が誤っ ている場合や指定外の型(例:数 値が全角で入力されている等)の場 合は設定が反映されないためご注意 ください。

#### **<チャート画面>**

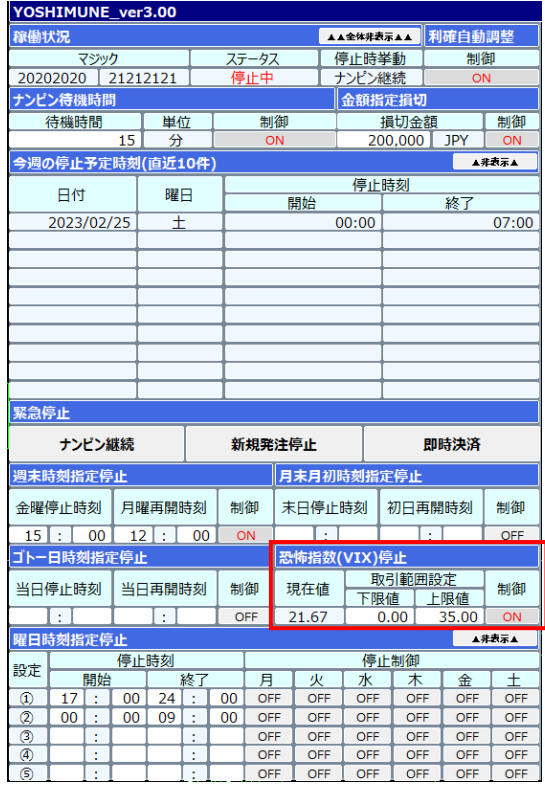

チャート画面でも恐怖指数の停止設定を 行うことが可能です。 設定値が誤っている場合には背景色が黄 色となり停止動作を行わないためご注意く ださい。

#### **<注意事項>**

恐怖指数による EA 稼働停止の際に、「全ポジション即時決済」の停止種類を選択していた場合、恐怖指 数が閾値付近で前後すると、全決済・新規発注を繰り返してしまうリスクがありますのでご注意ください。

(※停止種類の設定は「5-3.EA 停止種類の設定」参照)

⇒恐怖指数を意識して停止設定を行う場合には、「全ポジション即時決済」を指定しないことを推奨していま す。

<span id="page-33-1"></span><span id="page-33-0"></span>5-9.曜日・時刻指定による EA 停止設定

曜日・時刻を指定して EA の停止設定を行います。例えば、東京取引時刻のみ EA を稼働したいなどの時間 帯を指定して EA を運用したい際にご利用ください。

なお、EA 停止時の EA の挙動については「5-3. EA [停止種類の設定」](#page-23-1)に依存します。

設定は、パラメータ設定画面、チャート画面どちらでも設定できます。

ただし、チャート上で設定した内容は EA を再設定 (ドラッグ&ドロップ) するとリセットされてしまうため、ご注意 ください。EA の設定として保存したい場合は、パラメータ設定画面で設定した上でパラメータ保存を行ってくださ い。

- **<注意事項>**
	- 時刻指定は何れも「日本時間」となっています。例えばヨーロッパ市場のみ稼働するなどの設定を行う 場合には、サマータイムを考慮して設定する必要があります。 ※サマータイム:3 月の第二日曜~11 月の第一日曜はヨーロッパ、アメリカの時間が 1 時間早まる
	- 時刻指定は日付単位となっているため、日付を跨ぐ停止設定を行う場合には、2 つの設定を利用す る必要があります。

例:毎日 19:00~翌日 9:00 まで稼働停止する場合の設定例

設定①: 19:00-24:00 月~土を ON

設定②:00:00-09:00 月~土を ON

#### **<参考:時間帯指定の参考>**

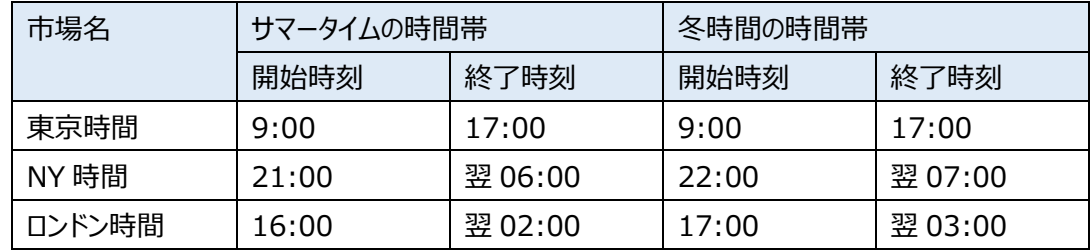

#### **<パラメータ設定画面>**

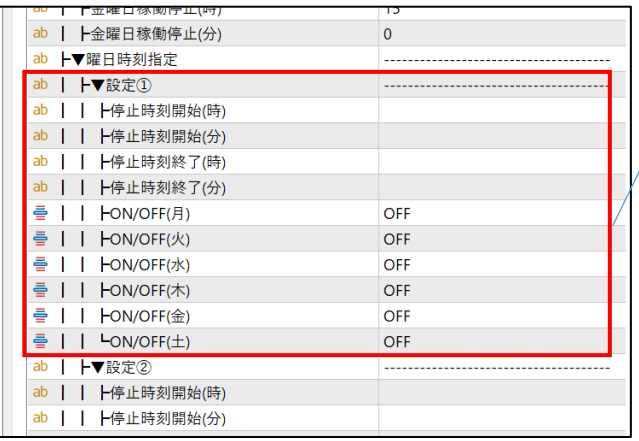

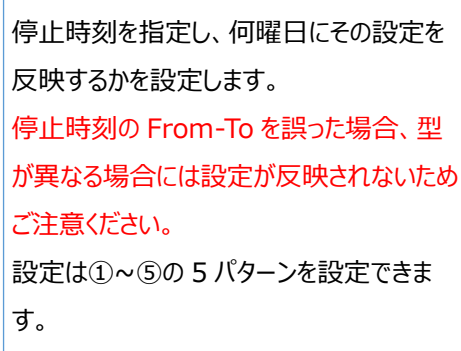

#### **<チャート画面>**

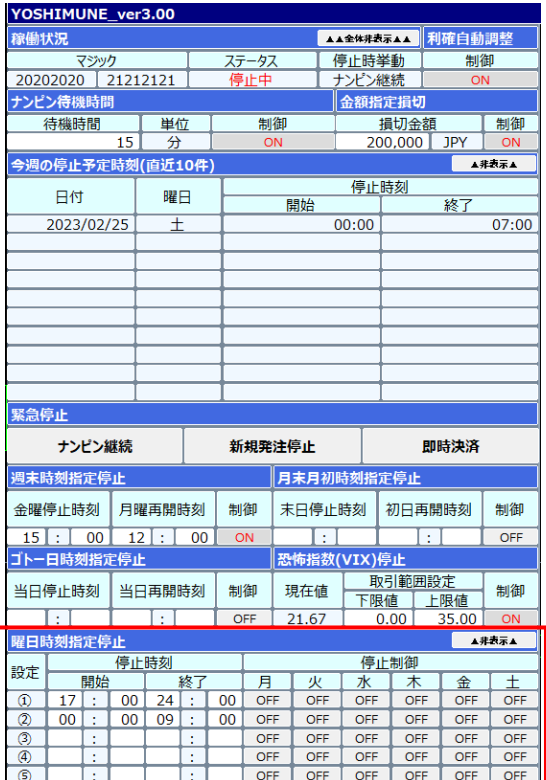

チャート画面で停止時刻、反映する曜日の 設定を行います。パラメータ画面と同様の 設定が可能です。 また、設定値が誤っている場合には該当す る項目の背景が黄色となり停止動作を行 わないためご注意ください。

非表示ボタンを押すと表示を縮小できま す。

- <span id="page-34-1"></span><span id="page-34-0"></span>5-10.経済指標による EA 停止設定
	- ① パラメータ設定から、表示対象とする経済指標を選択する。 経済指標は国単位、指標重要度の単位で設定ができます。なお、経済指標については以下のサイトから取 得していますので、重要度などは以下のように読み替えてください。 経済指標取得サイト[:https://www.moneypartners.co.jp/market/schedule/](https://www.moneypartners.co.jp/market/schedule/)

パラメータ画面、チャート画面どちらでも設定が可能です。

ただし、チャート上で設定した内容は EA を再設定 (ドラッグ&ドロップ)するとリセットされてしまうため、ご注意 ください。EA の設定として保存したい場合は、パラメータ設定画面で設定した上でパラメータ保存を行ってくださ い。

### **<注意事項>**

- 表示対象としている経済指標のみがチャート画面上での停止設定対象となるため、チャート上で停止 設定を行う可能性がある経済指標については必ず表示設定を行ってください。
- 経済指標は毎週月曜日の朝 (AM7:00 以降の GOLD 値動き開始のタイミング) に自動更新され ますが、指標が読み込めていない場合には「指標再取得」をクリックして指標の読み込みを行ってくださ  $U_{\alpha}$
- 経済指標は最大 40 件表示されます。40 件以上の経済指標が表示できずにお困りの場合には、終 了した経済指標は翌 0:00 に表示対象外となるため日付の切り替えを待つ・表示対象の経済指標 の表示対象国を絞る・重要度の下限を上げる等、表示対象を絞る対応をお願いします。

● PC の表示領域が不足しており経済指標が表示しきれない場合にも、上記同様に表示対象となる経 済指標を絞る対応をお願いします。

**<重要指標の優先度について>**

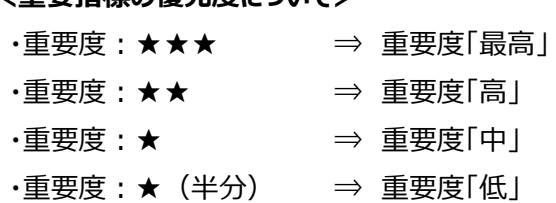

# **<パラメータ設定画面>**

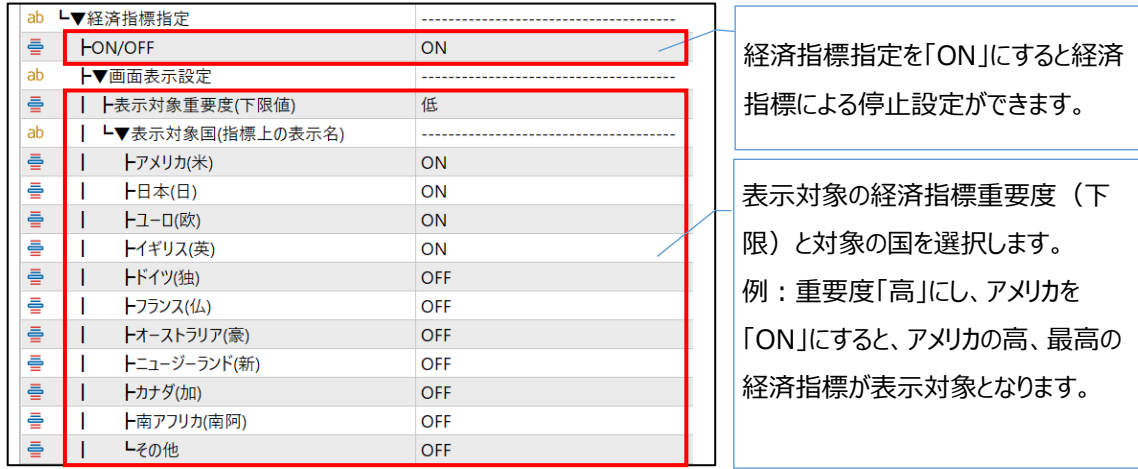

# **<チャート画面>**

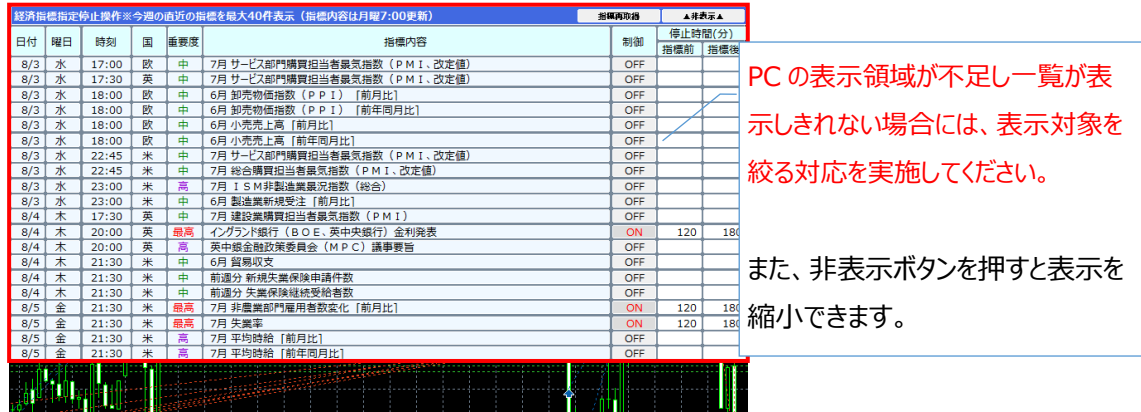

② パラメータ設定から自動的に停止設定を行う重要度と停止時間を設定する 「停止重要度初期設定(下限値)」で設定した重要度以上の経済指標については経済指標発表後に自動 的に停止設定されます。

なお、表示対象としている経済指標のみがチャート画面上での停止設定対象となるため、画面上で停止設定 を行う可能性がある経済指標については必ず表示設定を行ってください。

**<パラメータ>**

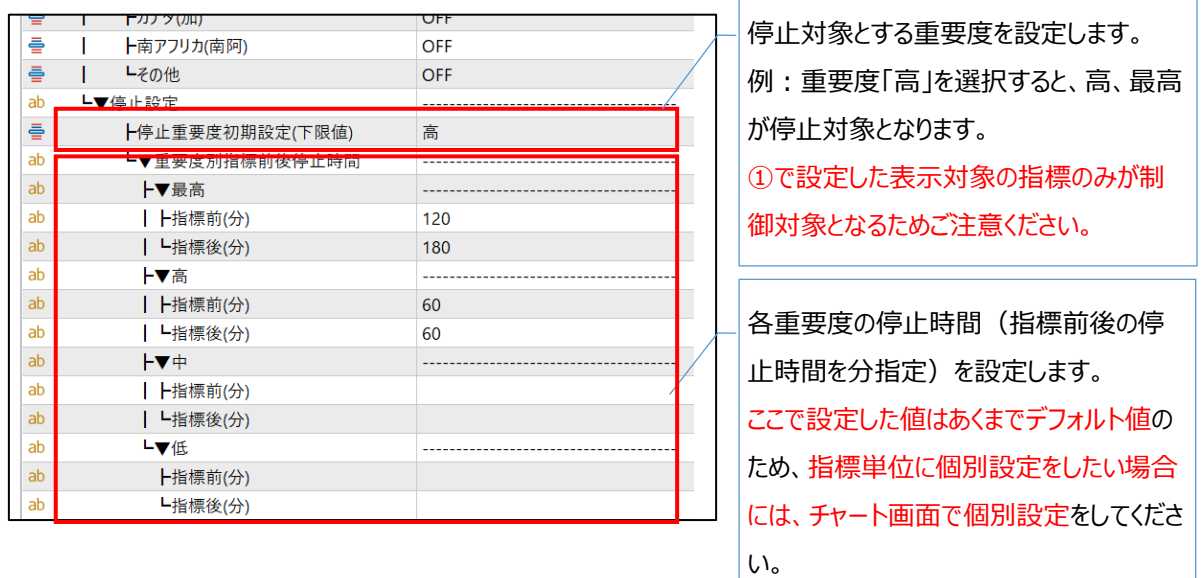

## ③ チャート画面で指標毎に停止判断を行う

②で初期セットした経済指標の停止時間を、指標単位で制御内容を変更できます。チャート画面上で停止の ON/OFF、何分前から何分後までを停止するかを個別入力することで設定が可能です。

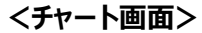

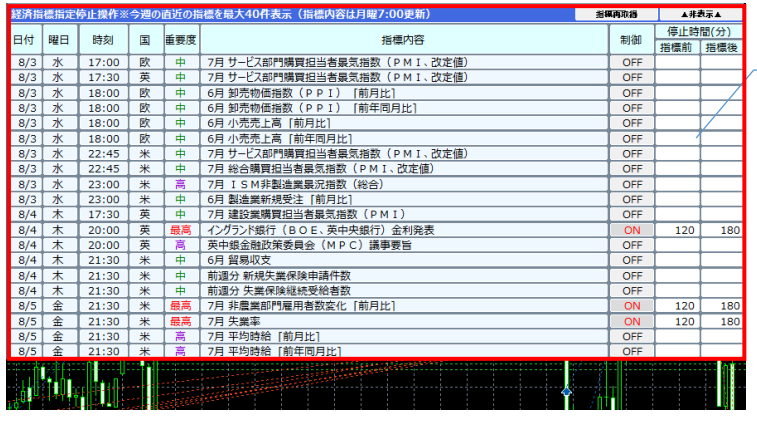

パラメータで指定した指標は経済指 標取り込み時に自動的に停止が ON となり、停止時間も初期設定さ れます。 ON/OFF や停止時間の変更はチャ ート画面上で実施してください。 停止時刻の設定漏れがある場合は 背景色が黄色になりますので設定を 再度ご確認ください。

#### <span id="page-37-1"></span><span id="page-37-0"></span>5-11. 設定結果の確認

5-1~5-10 までの設定結果を受けて今週分の稼働停止スケジュールをチャート上で確認します。 想定通りの設定となっていることを確認してください。

稼働スケジュールではなく、稼働「停止」スケジュールが表示されるためご注意ください。

また、入力内容にエラーがある場合には、該当項目の背景色が黄色となり、停止スケジュールに反映されない ため設定を見直してください。

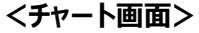

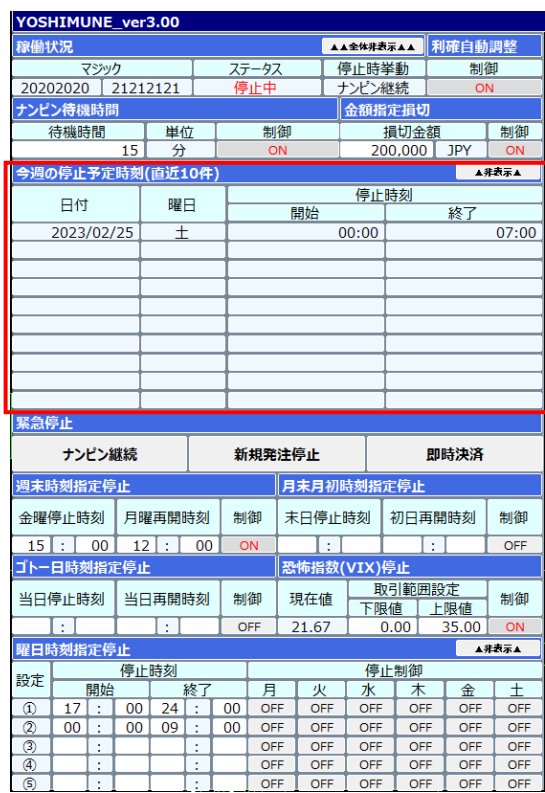

設定結果を受けて今週分の稼働停止スケ ジュールを表示します。稼働スケジュールで はなく、稼働「停止」スケジュールが表示さ れます。

また、非表示ボタンを押すと表示を縮小 できます。

**<経済指標の指標後停止分についての注意事項>**

- 経済指標は毎日 00:00 に前々日分が一覧からクリアされます。
- 経済指標の一覧のクリアと合わせて、今週の停止予定時刻も更新されます。 今週の停止予定時刻に表示されていない時間帯は EA 停止の対象となりません。
- 経済指標の翌々日に達する指標後停止分(2 日後まで停止: 1440 分以上)が入力された場 合、上記の経済指標クリアのタイミングが先に到来するため EA 停止の対象から外れるためご注意くださ い。

⇒1440 以上の値は入力しないようにしてください。

● 経済指標後 2 日以上 (1440 分以上) の停止を行いたい場合は、「5-7.曜日・時刻指定による EA 停止設定」の利用をご検討ください。

# <span id="page-38-0"></span>**6.パラメータ**

<span id="page-38-1"></span>6-1.パラメータ一覧(EA のナンピンパラメータ)

YOSHIMUNE のパラメータについて、説明および初期値を記載します。

パラメータが多いため、6-1 に EA の基本制御・ナンピン制御系のパラメータ、6-2 に EA 停止系のパラメータを記載し ています。

#### **※パラメータの初期値は利益を保障する値ではありませんのでご注意ください。**

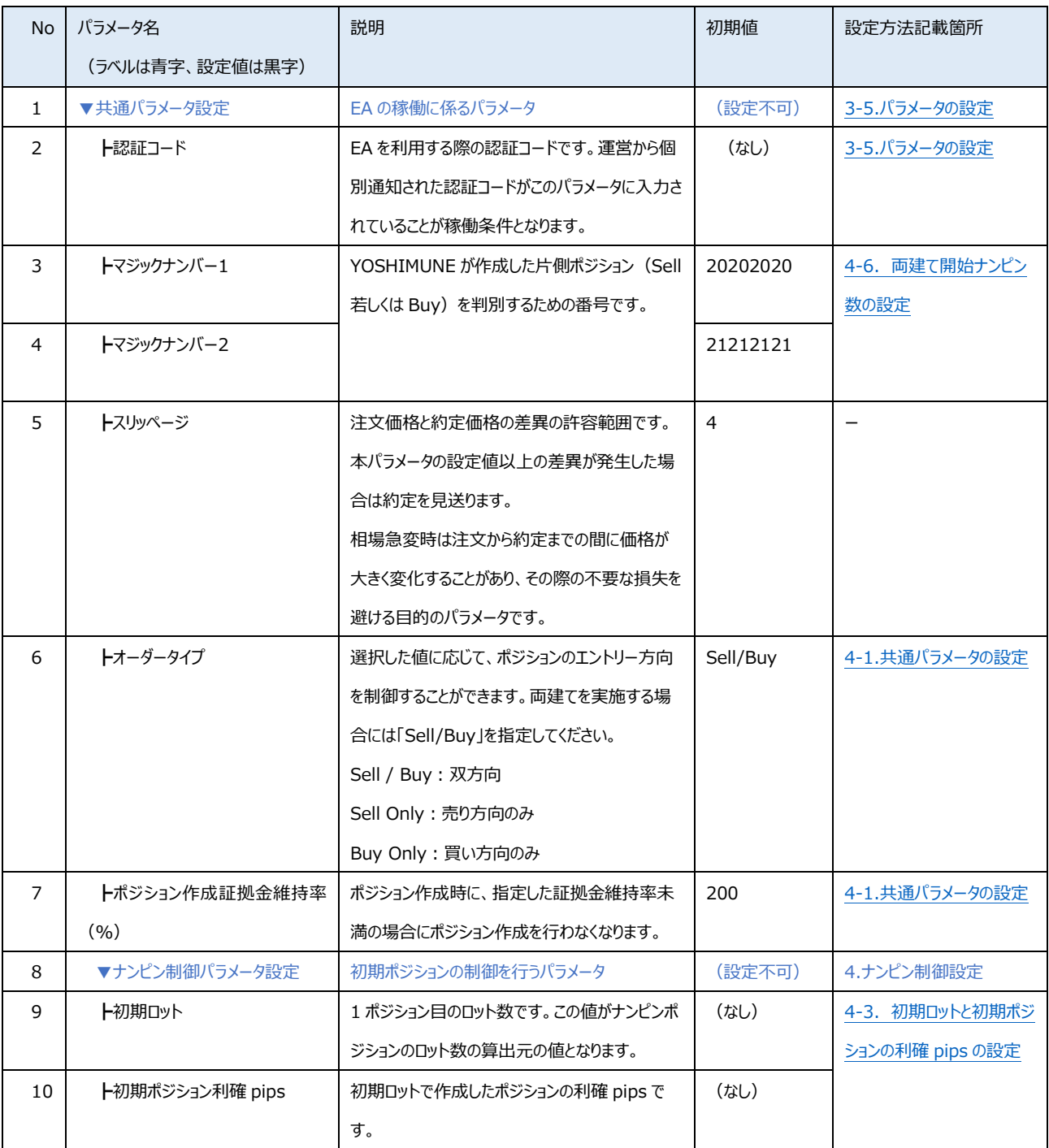

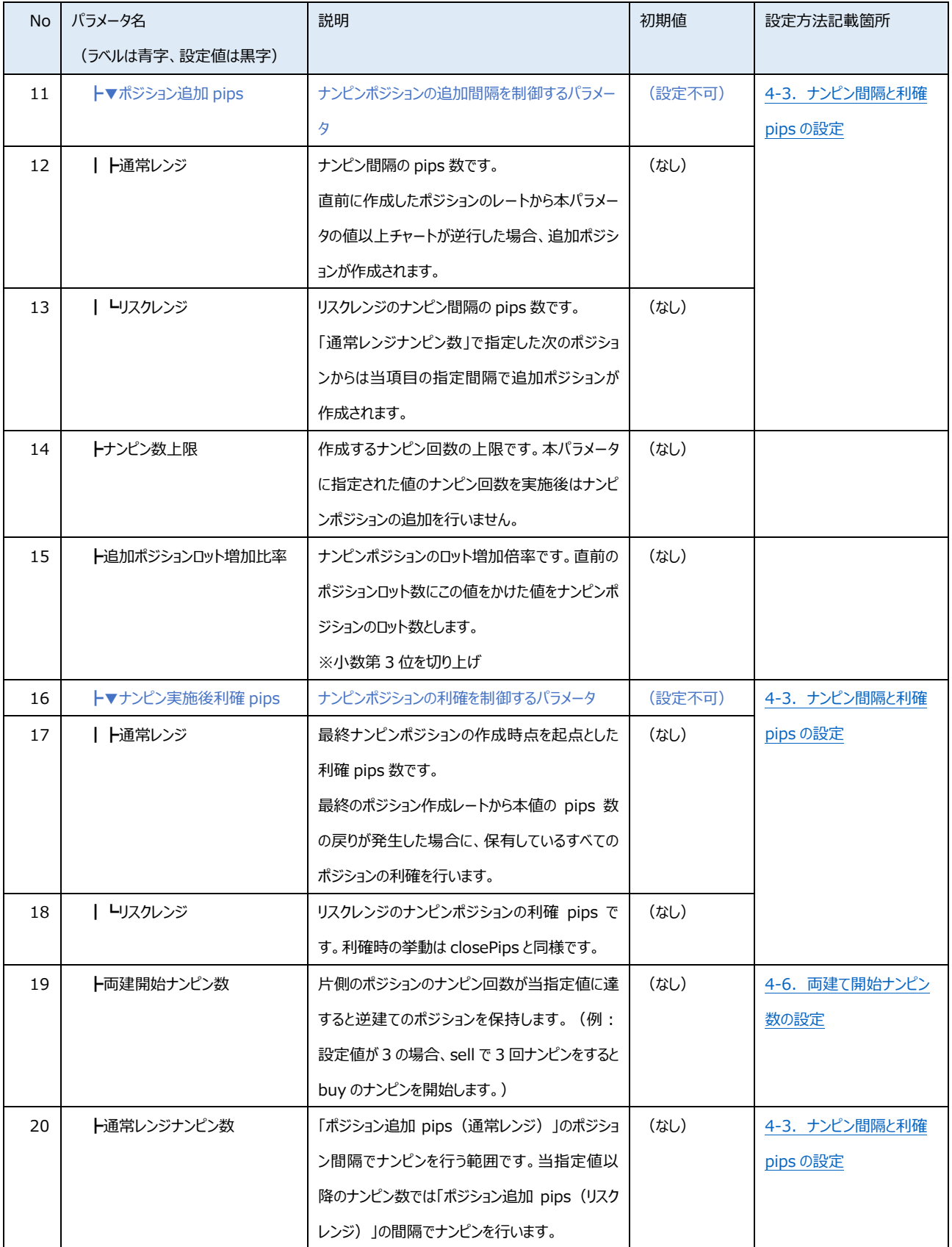

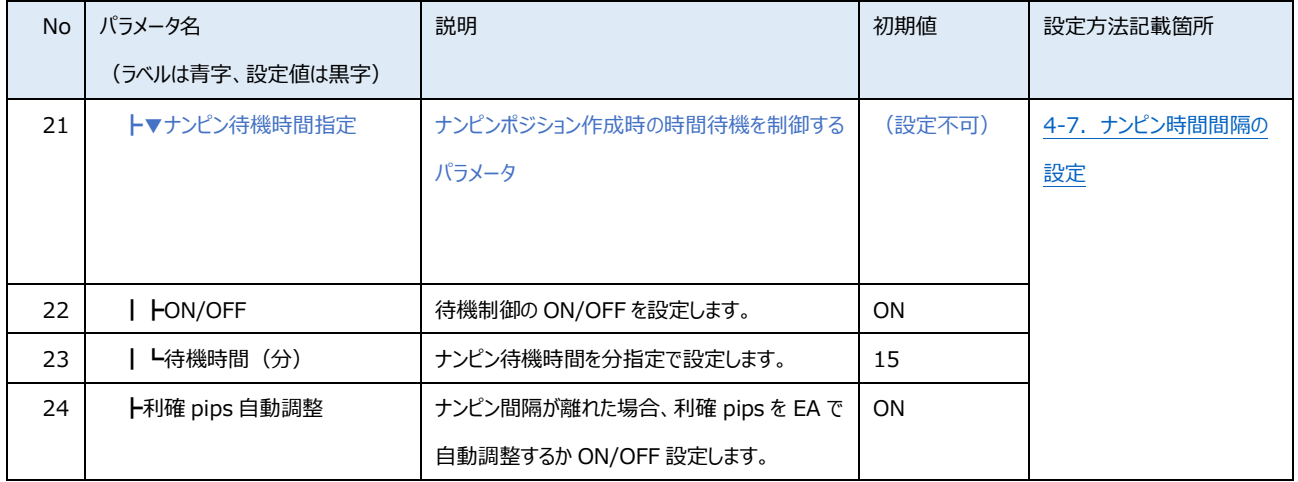

# <span id="page-41-1"></span><span id="page-41-0"></span>6-2.パラメータ一覧(EA の停止制御パラメータ)

YOSHIMUNE の停止制御パラメータについて、説明および初期値を記載します。

パラメータが多いため、6-1 に EA の基本制御・ナンピン制御系のパラメータ、6-2 に EA 停止系のパラメータを記載し ています。

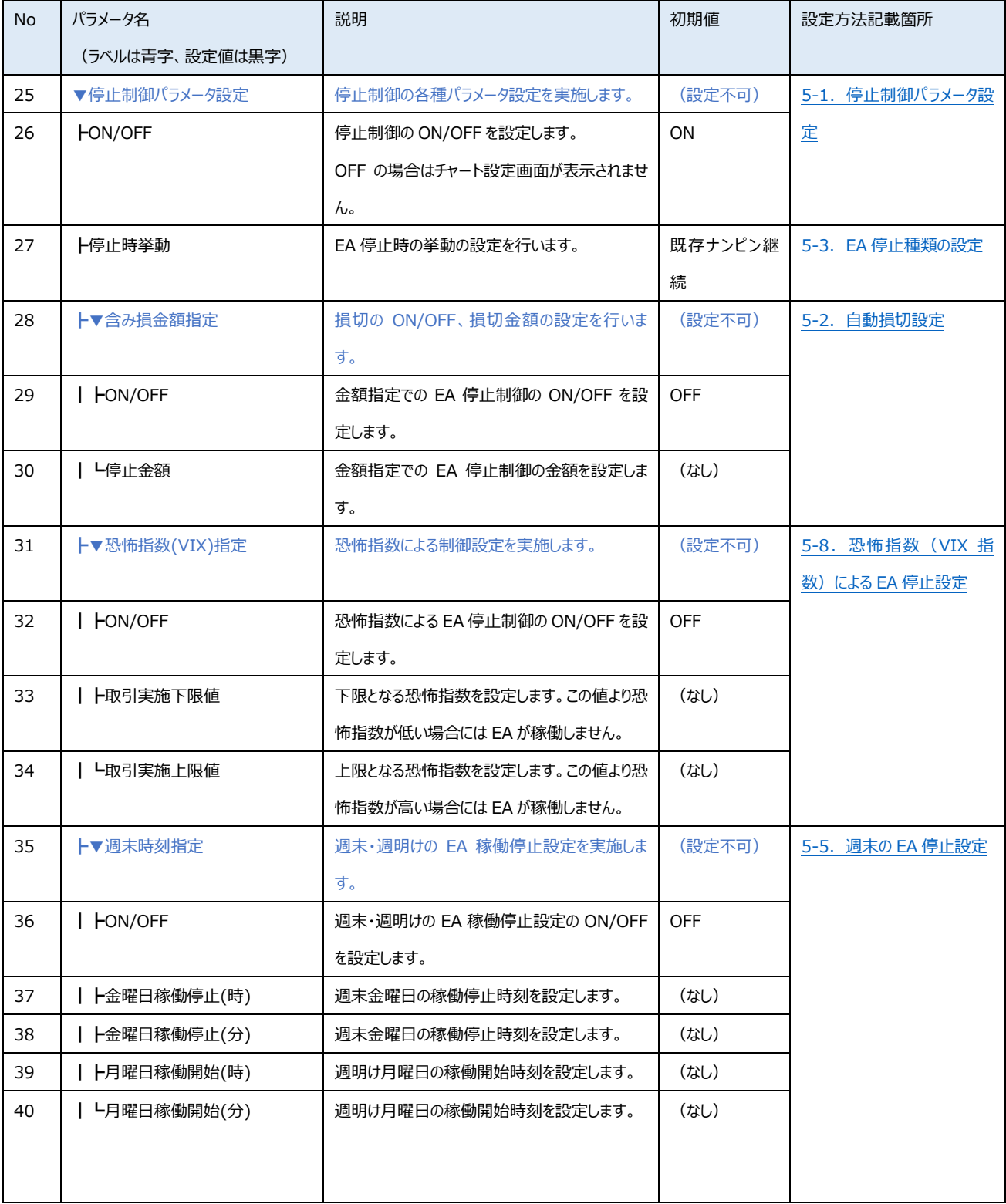

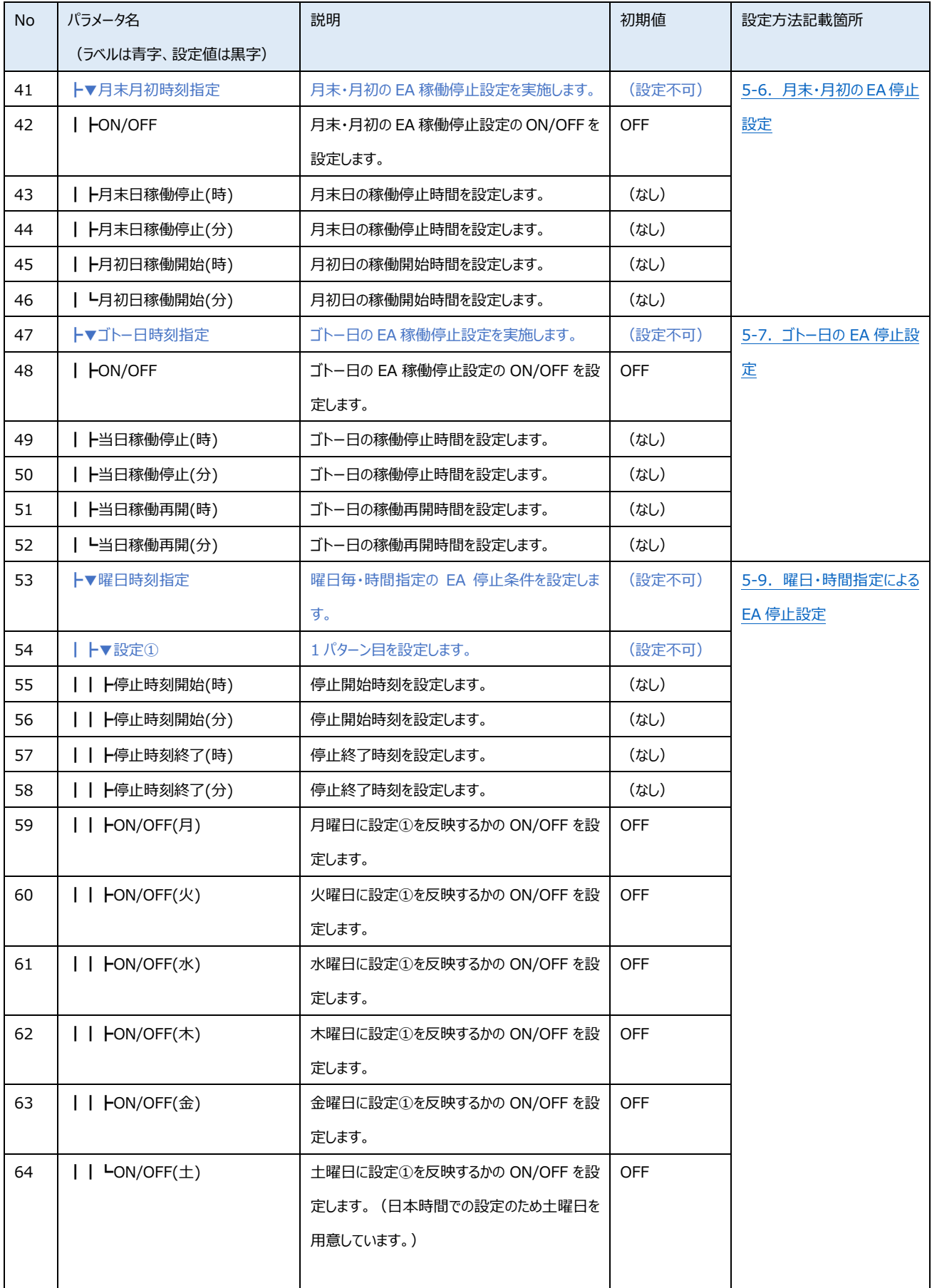

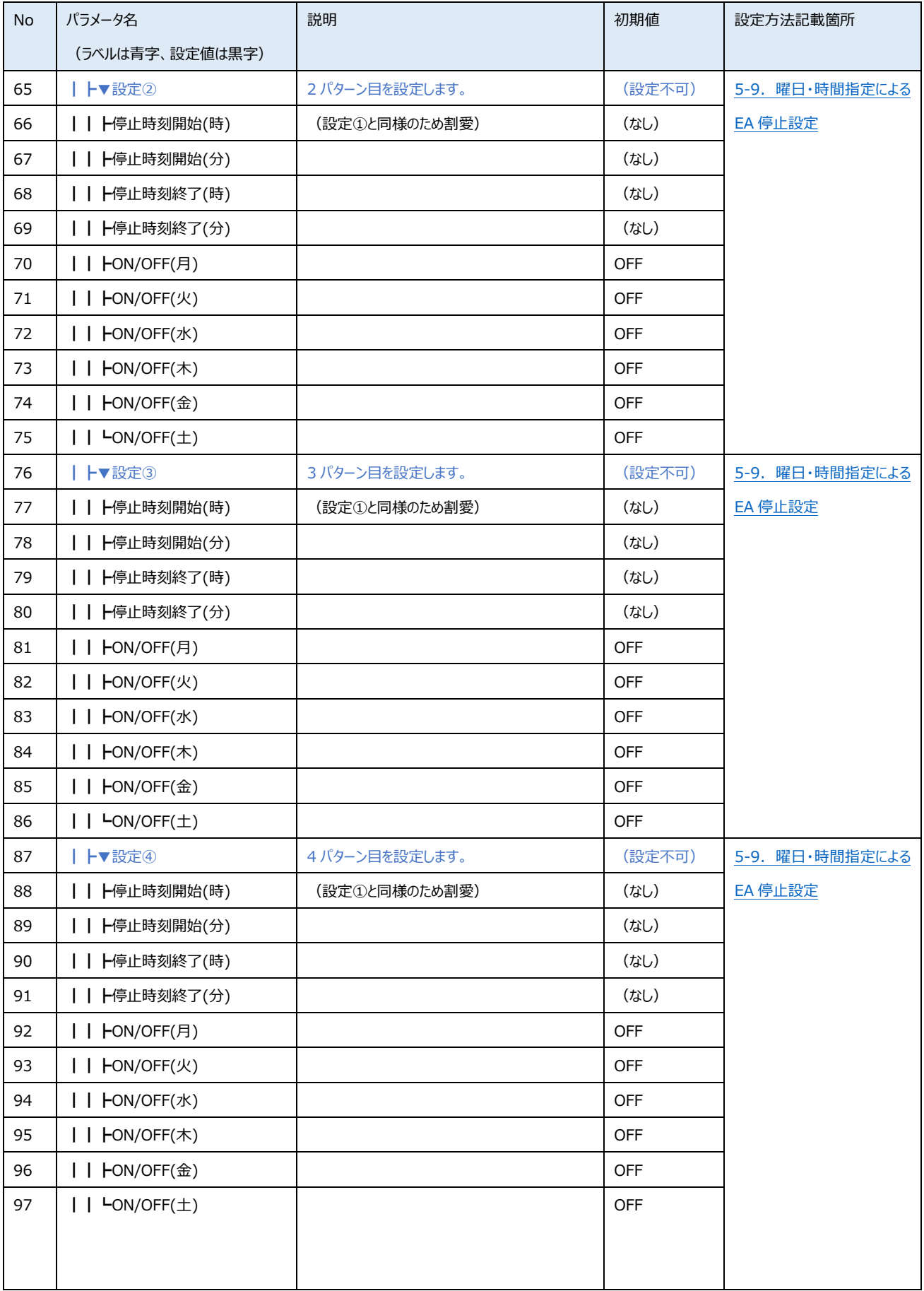

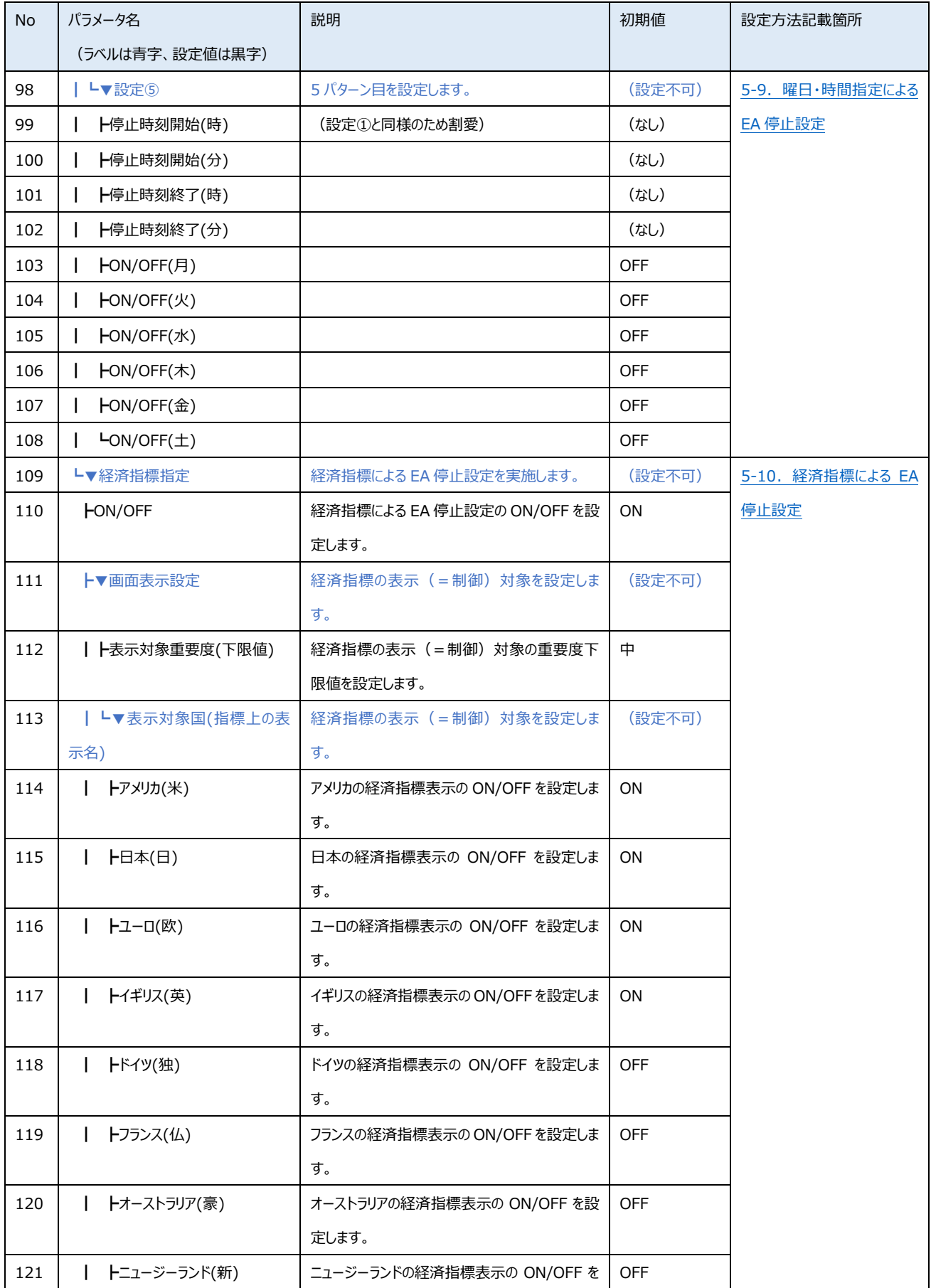

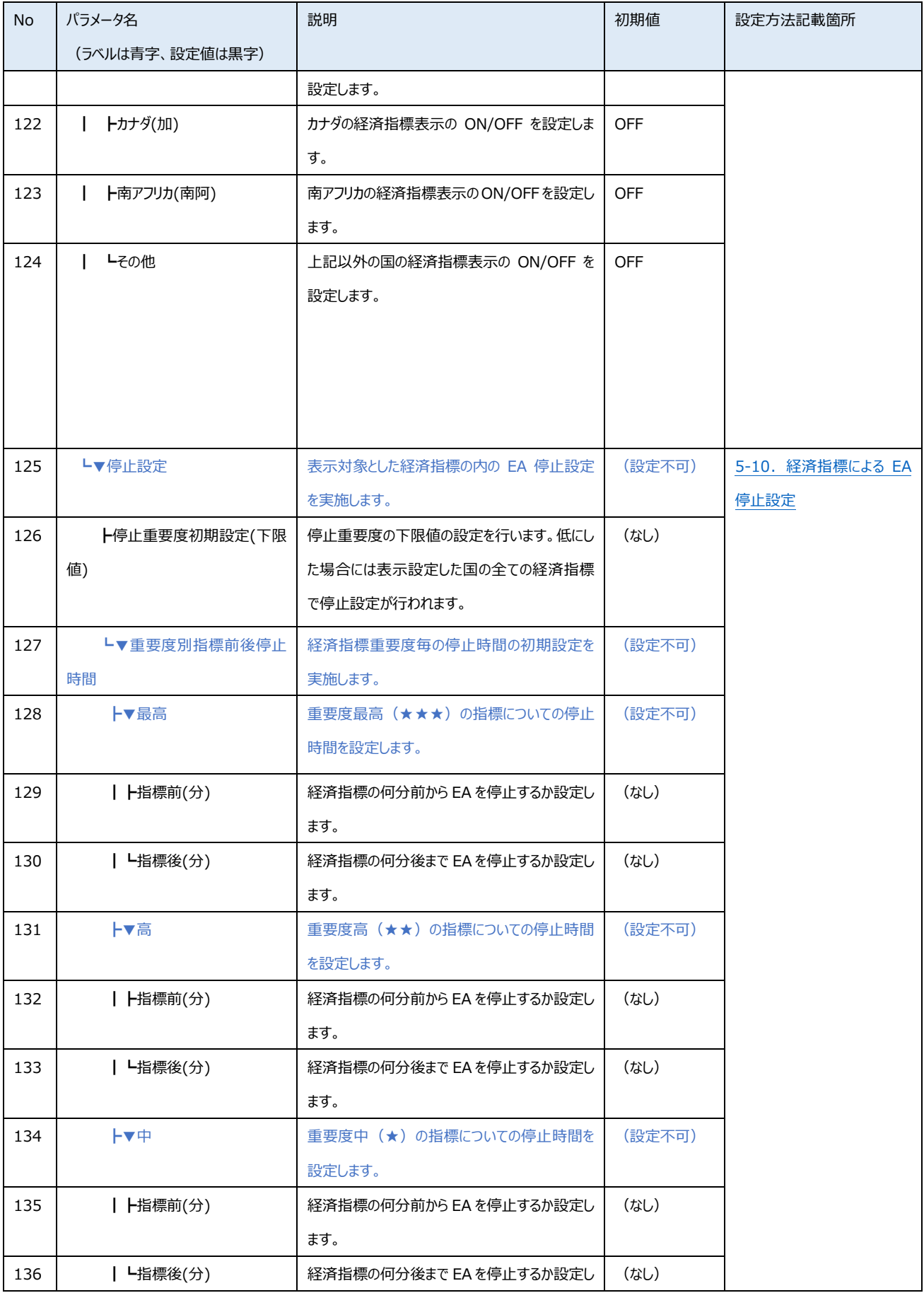

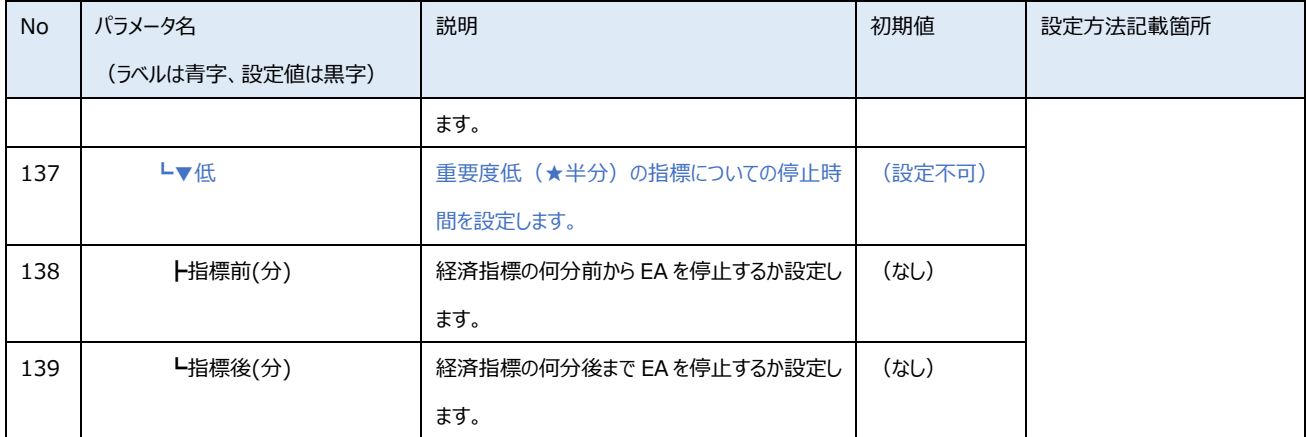

#### <span id="page-47-0"></span>6-4. 停止制御ツール (チャート上) のエラー処理

[6-2.パラメータ一覧で](#page-41-1)ご説明した一部のパラメータの値に対し、以下のチェックを実施します。いずれかのチェックでエラ ーとなった場合、エラー部分は背景色が黄色となります。エラー部分については停止制御が実行されないためご注意くださ い。

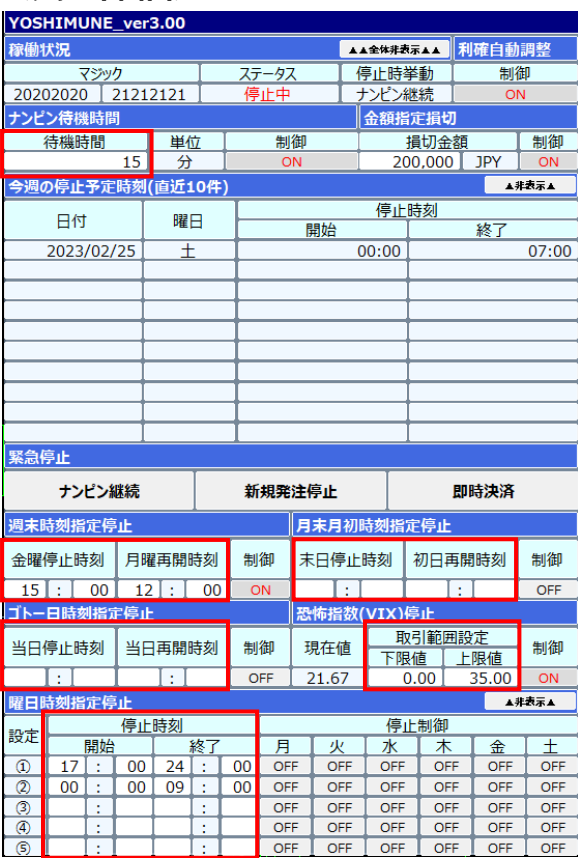

**<チャート画面>**

赤枠で囲んだ部分は入力制御を実 施しています。 数値は何れも半角数字で入力してく ださい。 停止時刻の From-To、恐怖指数 の下限・上限が逆に設定されないよう にご注意ください。 なお、エラーとなった部分は背景色が 黄色になり、制御対象外となりますの でご注意ください。

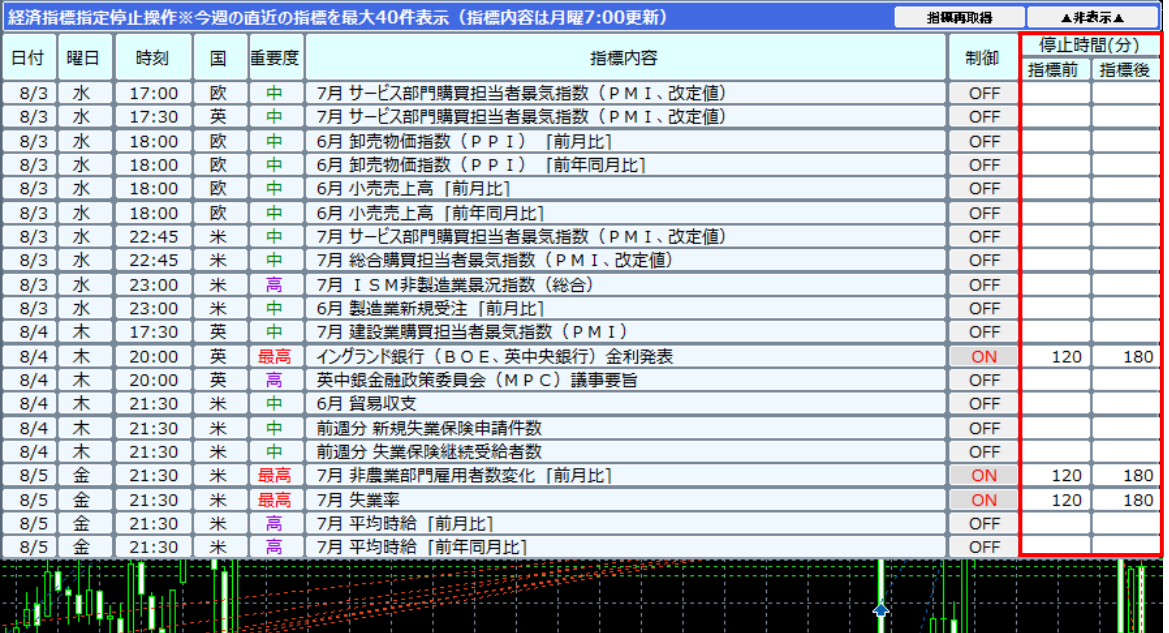

# <span id="page-48-0"></span>**7.運用に関する諸注意事項**

#### <span id="page-48-1"></span>7-1.EA の設定でエラーが出た場合の対応方法

①EA 設置時にエラーが出た場合は、画面に表示されたメッセージ内容に応じて対応を行ってください。

- 【エラー表示箇所】 中 ファイル (F) 表示 (V) 挿入(I) チャート (C) ツール(T) ウインドウ(W) ナビゲータ x **Expressed** ممكن S XM 証エラーです □ 8 口座 中 ダ 指標 **由一〇 エキスパートアドバイザ(EA)** 由…■ スクリプト
- エラーメッセージに合わせて対応方法が異なるた め、下表を参照の上対応してください。

【エラーメッセージと対応方法】

一致 サービス ■ ■ マーケット -<br>|由…(い) シグナル  $\overline{\mathbb{H}}$   $\curvearrowright$  VPS

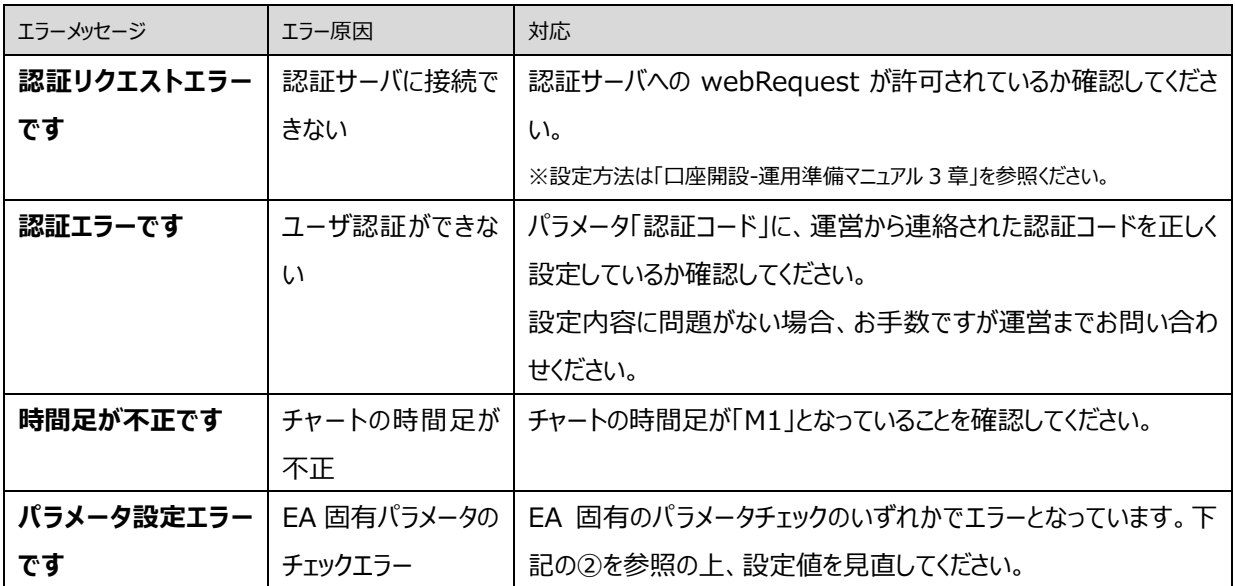

②ナンピンパラメータ設定によりエラーが出た場合は、エキスパートタブに表示されたメッセージ内容に応じて対応を行っ てください。

※下記一覧以外にもエラーはありますが個別説明が必要な内容のみを記載しています。

# 【エラー表示箇所】

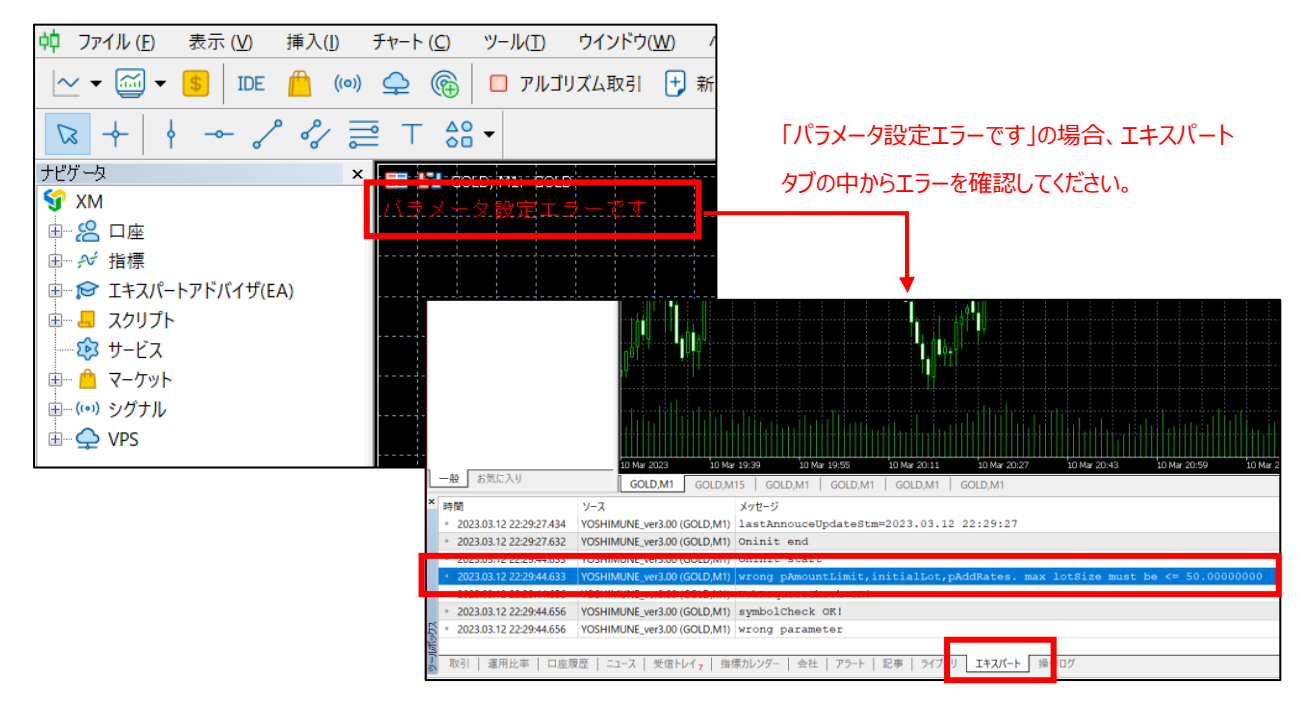

#### 【エラーメッセージと対応方法】

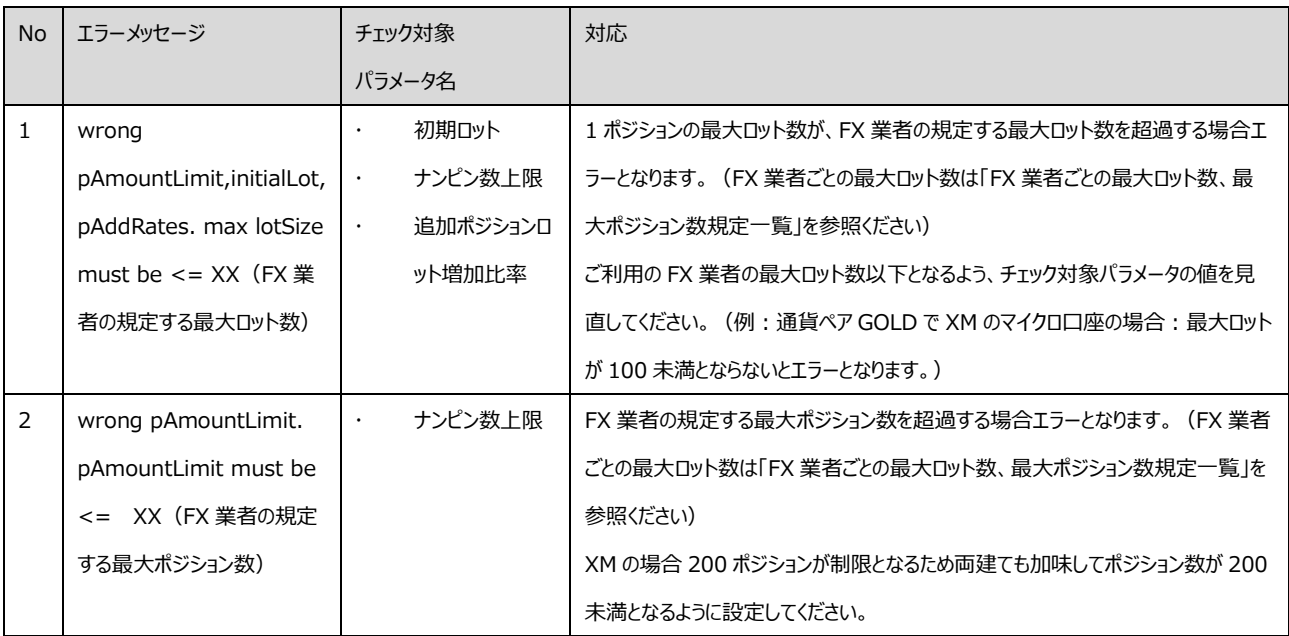

<span id="page-50-0"></span>7-2.EA 停止制御でエラーがある場合の EA 停止設定について

EA の停止制御で入力誤りがあった場合には、チャート画面で背景色が黄色になります。背景色が黄色の範囲 は停止処理が反映されないためご注意ください。

# **<エラー表示例>**

停止制御が ON にも関わらず停止時間が設定されていない場合のエラー表示例

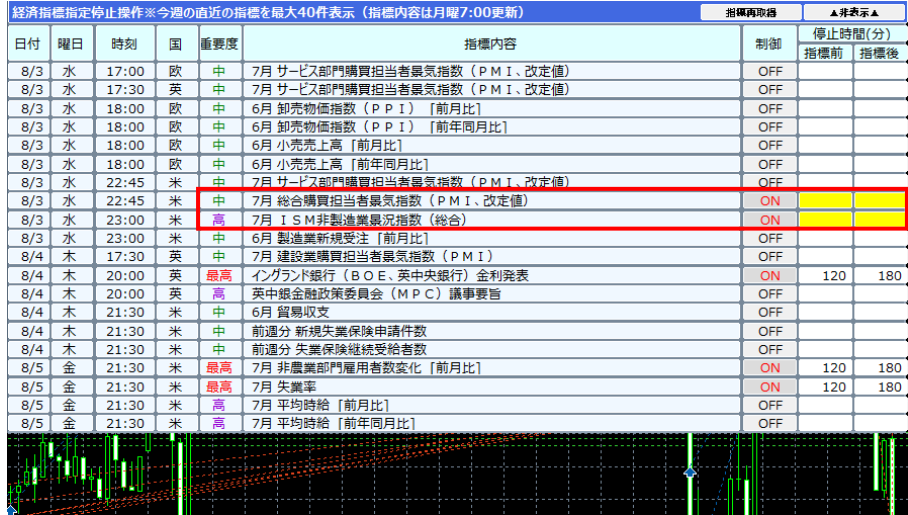

<span id="page-50-2"></span><span id="page-50-1"></span>7-3.停止制御が重複した場合の停止時刻

週末停止、月末・月初停止、ゴトー日停止、曜日指定停止、経済指標指定停止等で停止時刻が重複した 場合には、全ての停止時刻の設定が有効となります。(重複した時間も停止対象となります。)停止時刻の確認 については[「5-11.設定結果の確認」](#page-37-1)にて確認ができます。

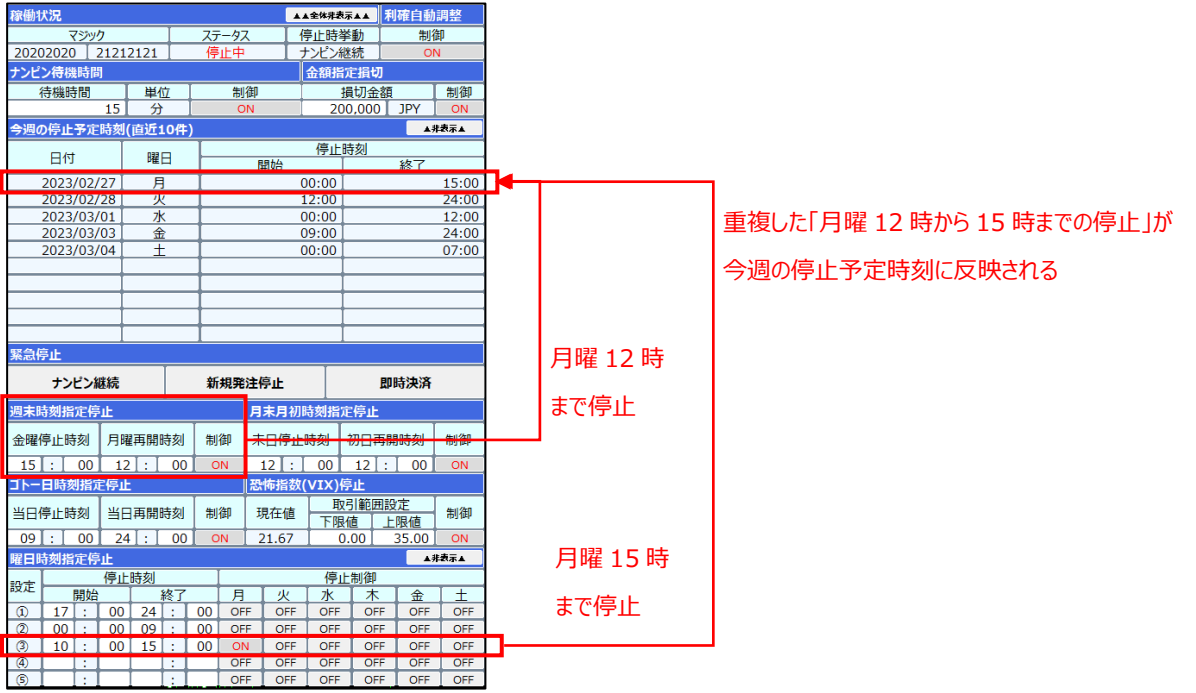

#### <span id="page-51-0"></span>7-4.パラメータ保存の方法

当 EA は非常にパラメータ数が多いため、パラメータ設定値を保存しておくことを推奨しています。また、チャート画 面上で設定した値はパラメータには反映されませんので、デフォルト値以外の設定をキープしたい場合にはパラメータ 画面での設定を行い、設定保存・読み込みを実施してください。

#### **<パラメータ保存手順>**

①パラメータ設定後に「保存」を押します。

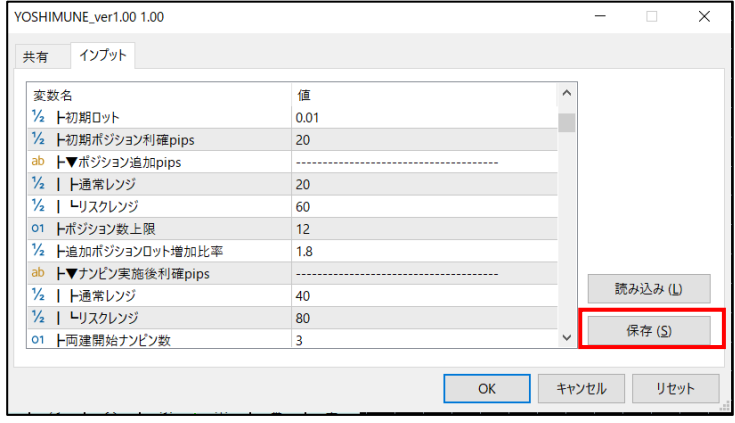

#### ②設定を保存します。

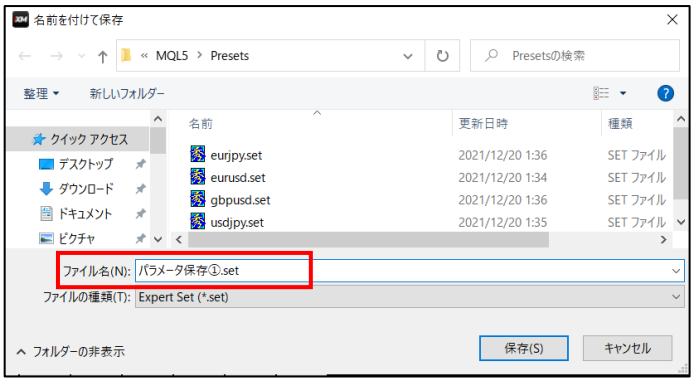

#### ③保存した設定は読込から選択することで再設定できます。

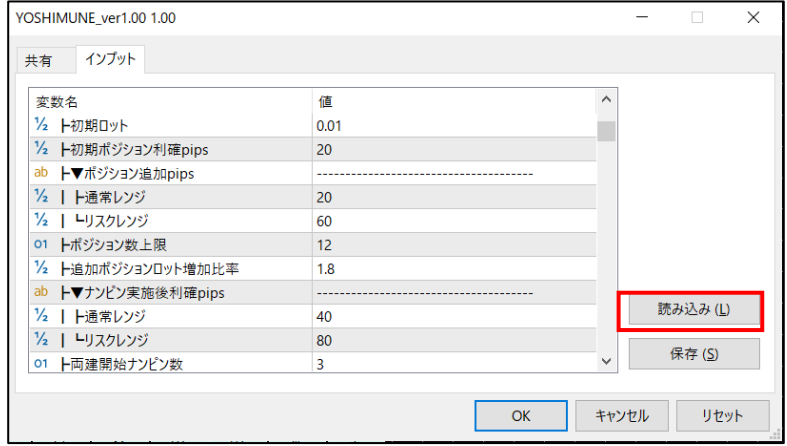

#### <span id="page-52-0"></span>7-5. 最大ロット、最大ポジション数に関する注意事項

FX 会社毎に 1 ポジション当たりの最大ロット数、1 口座当たりの最大ポジション数の指定があります。 XM では以下の上限となっていますのでご注意ください。

**<FX 業者ごとの最大ロット数、最大ポジション数規定一覧>**

| <b>No</b> | FX 業者名     | 口座種別   | (1ポジション当たり) | (1 口座当たり)  |  |
|-----------|------------|--------|-------------|------------|--|
|           |            |        | 最大ロット数      | 最大ポジション数   |  |
|           |            |        | 【単位: ロット】   | 【単位:ポジション】 |  |
|           |            |        | ※スタンダード口座   | ※スタンダード口座  |  |
|           | XM Trading | スタンダード | 50          | 200        |  |
| 2         | XM Trading | マイクロ   | 100         | 200        |  |

<span id="page-52-1"></span>7-6.出金についての注意事項

任意のタイミングで FX 会社から口座の残高を出金することができます。 GOLD はボラティリティが非常に激しい通貨となるため、利益は都度出金することをお勧めしています。 また、有効証拠金が一定額以上となった場合にはレバレッジに制限 (詳細は各 FX 会社の HP を参照) が かかるため、残高が該当金額に近づいた場合は定期的に出金することをお勧めいたします。

出金時は以下の 2 点についてはご注意ください。

- ① EA 稼働中の出金はできるだけ避けてください。含み損がある状態での出金によって証拠金維持率がロスカット 水準付近に到達した場合、その後のチャート変動で FX 業者による予期せぬ強制ロスカットとなる恐れがありま す。出金の際は EA を停止後に実施いただくか、やむを得ず稼働中に出金を行う場合は、出金後の残高で十 分な証拠金維持率が維持できるかを事前にご確認ください。
- ② ポジションを保持している間は FX 会社による出金上限額が存在します。(XM では証拠金維持率 20%以 下で強制ロスカットとなります。)

#### <span id="page-53-0"></span>7-7.その他制限事項

① チャート画面上のメニュー表示に関する制限事項

1280×768 (表示スケール 100%の場合) が全てのメニューが表示される画面解像度の下限となります。 画面解像度が低い場合には一部メニューが表示されない場合があります。

#### <メニューが表示されない場合の画面例>

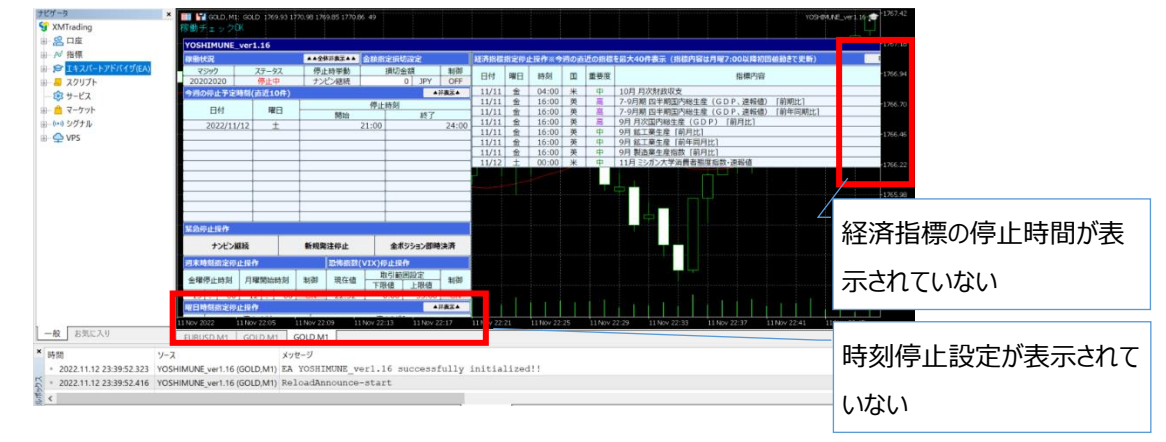

#### <対応策>

- ・ 横幅が 1280 以下の場合は、経済指標設定ができない (右端まで表示されない)ため 1280 以 上の解像度を指定できる PC にて設定をお願いします。
- 1280 の解像度でもメニューが表示できない場合は、MT5 のナビゲータ(上図の左端のメニュー)を 閉じる等の対応で表示領域を確保してください。
- 縦幅が 768 以下だと停止設定・経済指標一覧が全て表示できません。その場合は、一部メニューを 非表示にする等の対応で設定をお願いします。
- ② ネットワークの接続不良に関する制限事項

ネットワークは常に途切れないように PC の常時接続若しくは VPS の利用を行ってください。

ネットワークの接続が途切れた場合、タイミングによっては「認証エラーとなる」、「経済指標が取り込めない」とい う事象が発生します。

<認証エラーとなった場合の対応方法>

EA の稼働が停止した場合には、EA の再設定をお願いします。

※ 1 回/日の頻度で認証コードの確認を実施しています。そのタイミングでネットワーク接続ができない場合、 認証エラーとなります。

<経済指標の取り込みができない場合の対応方法>

経済指標の取り込みができなかった場合には、経済指標の再取り込みをお願いします。

- ※ 月曜日の初回値動きのタイミングで経済指標を取得しています。そのタイミングでネットワーク接続ができな い場合、経済指標の取り込みができません。
- 3 クライアント端末 (PC/VPS) のメモリ不足による制限事項 クライアント端末のメモリが不足した場合、新たなポジションを作成できない・保持しているポジションを決済でき ない等の事象が発生します。メモリに余裕を持った運用をお願いします。

<メモリが不足している場合の対応>

起動する MT4/5 の数量を減らす、その他の常駐プロセスを減らす等の対策を取ってください。

- ※ 具体的な数値としての制限はありませんが、メモリ 4G の場合は MT5 の場合は 4 つ、MT4 の場合は 3 つ程度で EA の動作ができなかったケースがありますのでご注意ください。(稼働している EA の処理量に 応じて変わるため参考としてご認識ください。)
- ④ 時間足の変更における制限事項

EA を稼働中のチャートで時間足の変更を実施しないでください。時間足を変更した場合、EA の設定エラーが 発生し EA が停止します。

<時間足を変更してしまった場合の対応>

EA の稼働が停止した場合には、EA の再設定をお願いします。

※ 別の時間足で値動きを確認したい場合、EA 稼働中のチャートではなく、新たなチャートを立ち上げて時 間足設定を行い値動きの確認をお願いします。